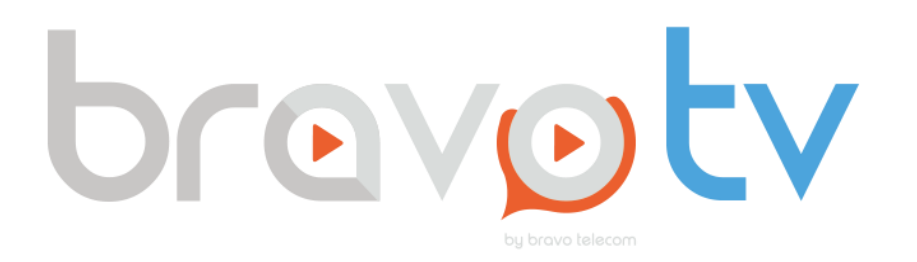

# **Guide d'utilisation**

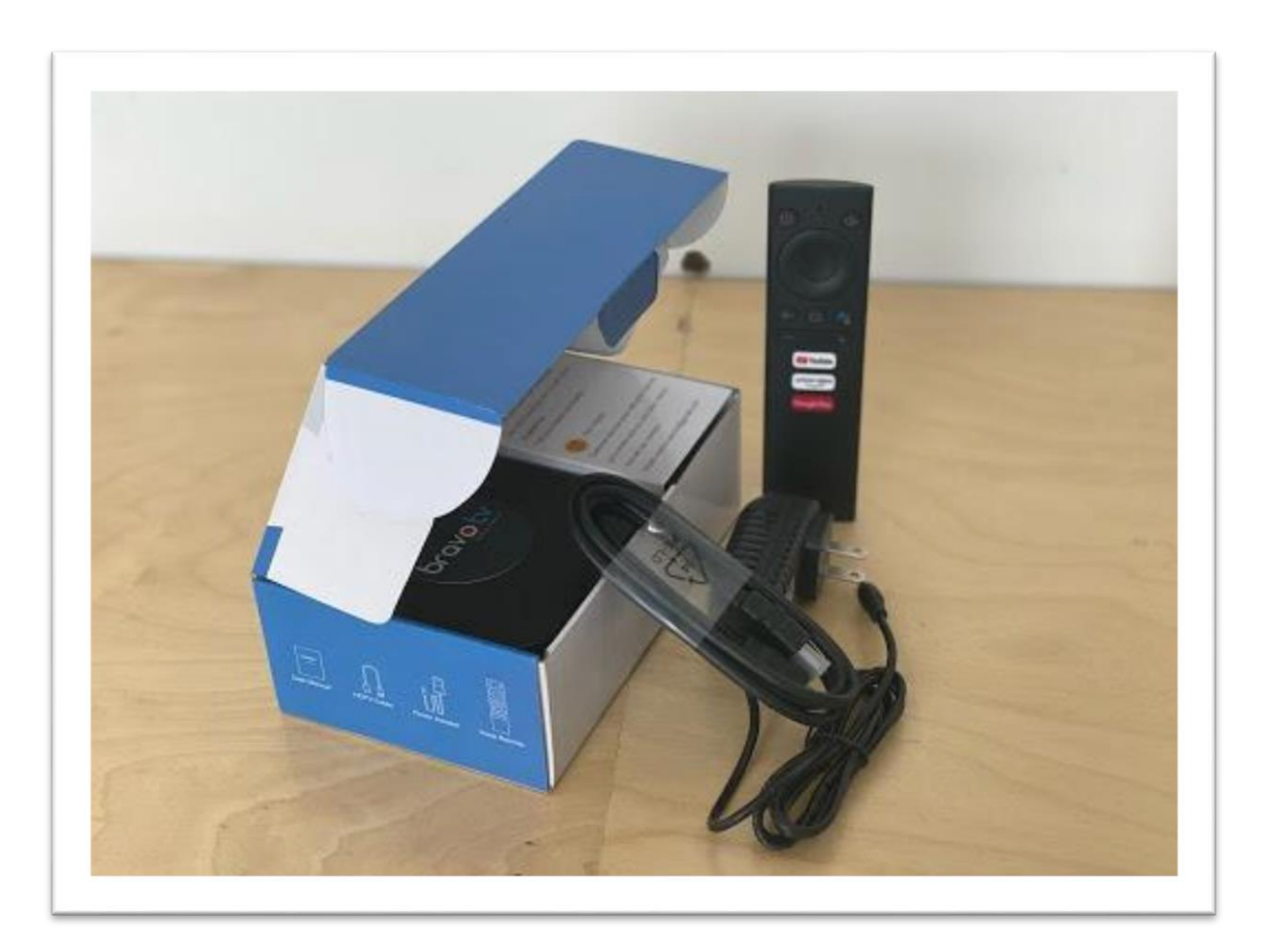

# Table des matières

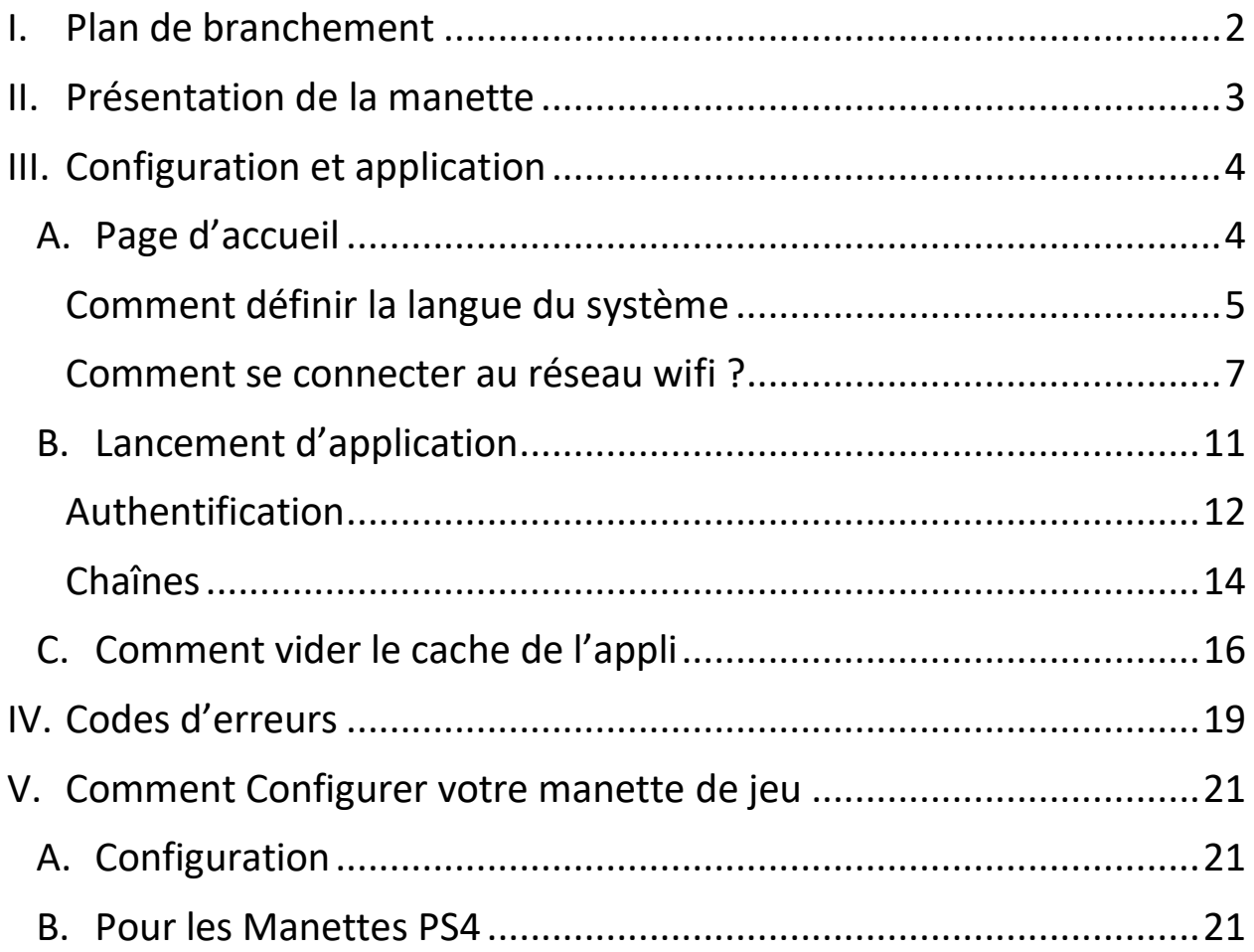

## <span id="page-2-0"></span>I. Plan de branchement

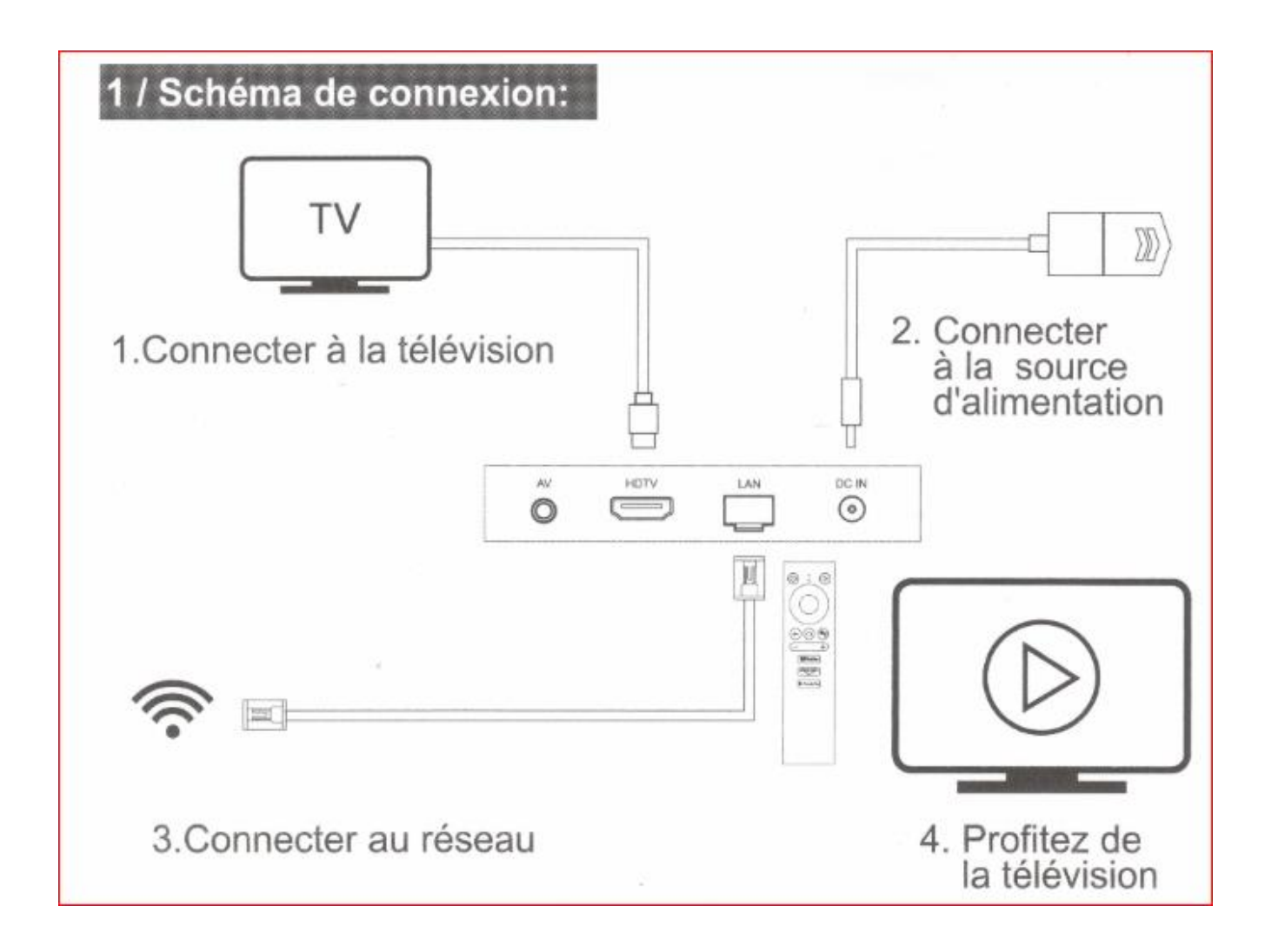

## <span id="page-3-0"></span>II. Présentation de la manette

#### 2 / Guide de la télécommande BT Voice

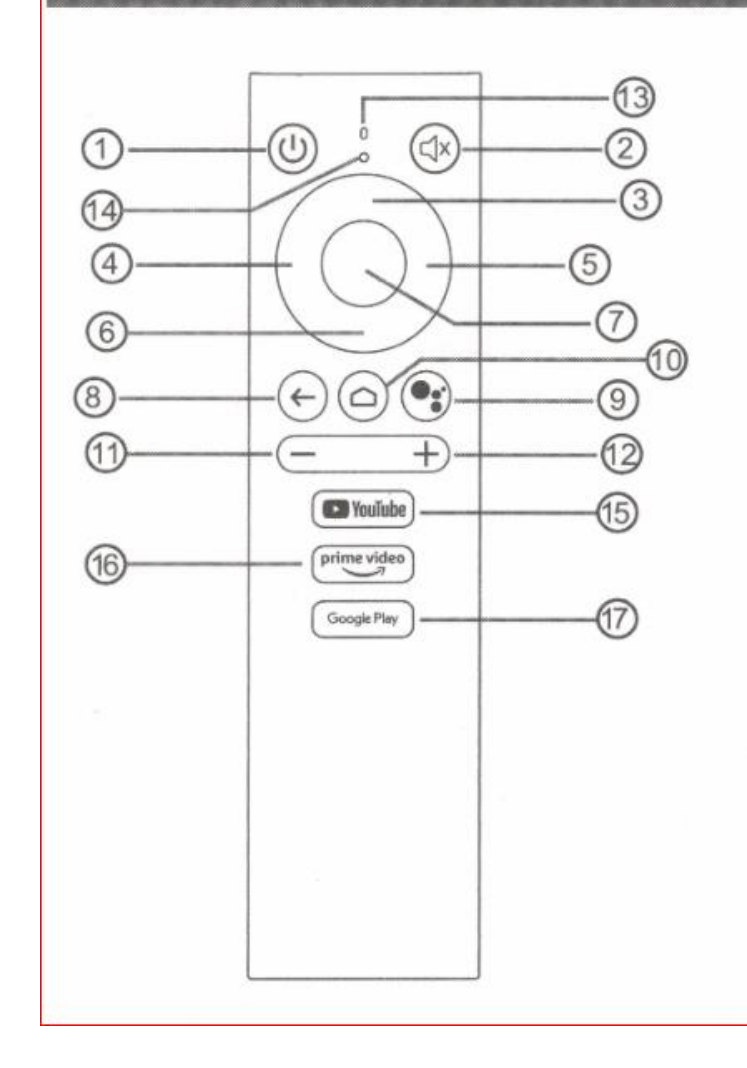

- allumer / éteindre  $(1)$
- Muet  $(2)$
- Naviguez vers le haut  $(3)$
- Naviguez vers la gauche  $(4)$
- $(5)$ Naviguez vers la droite
- Naviguez vers le bas  $(6)$
- Appuyez sur pour confirmer  $(7)$
- (8) Retour
- **Assistant Google** (9)
- Touche de raccourci vers<br>la page d'accueil 60
- (11) Volume bas
- Volume up (12)
- Microphone (13)
- (14) Voyant de l'indicateur
- Accès rapide en un clic à YouTube  $(15)$
- Accès rapide en un clic à Prime Video (16)
- 17 Accès rapide en un clic à Google Play

# <span id="page-4-1"></span><span id="page-4-0"></span>III. Configuration et application A. Page d'accueil

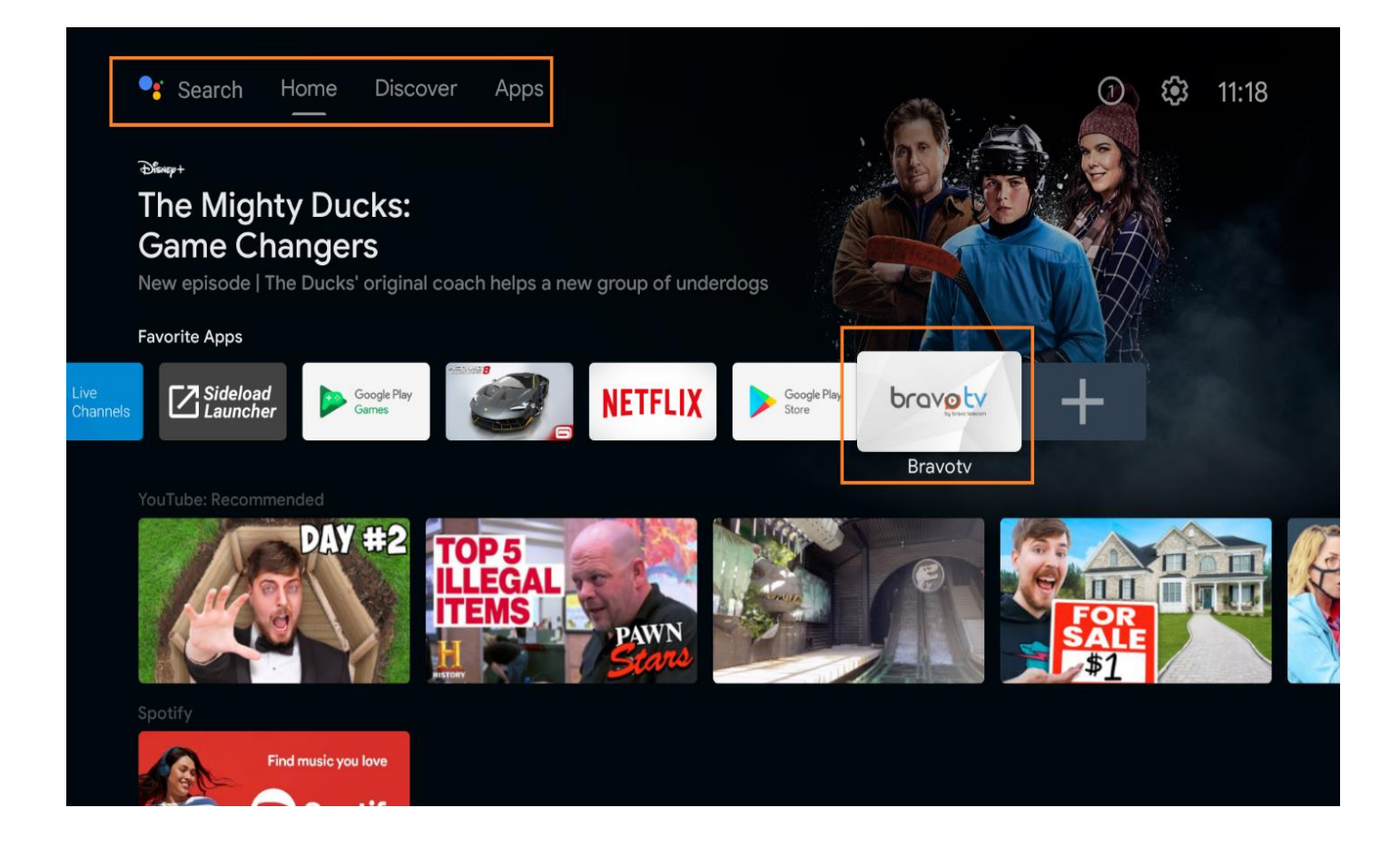

### <span id="page-5-0"></span>Comment définir la langue du système

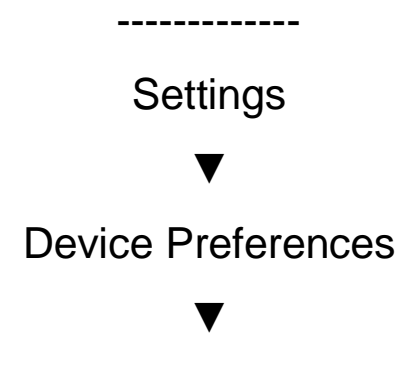

Language

(Puis sélectionnez la langue de votre choix)

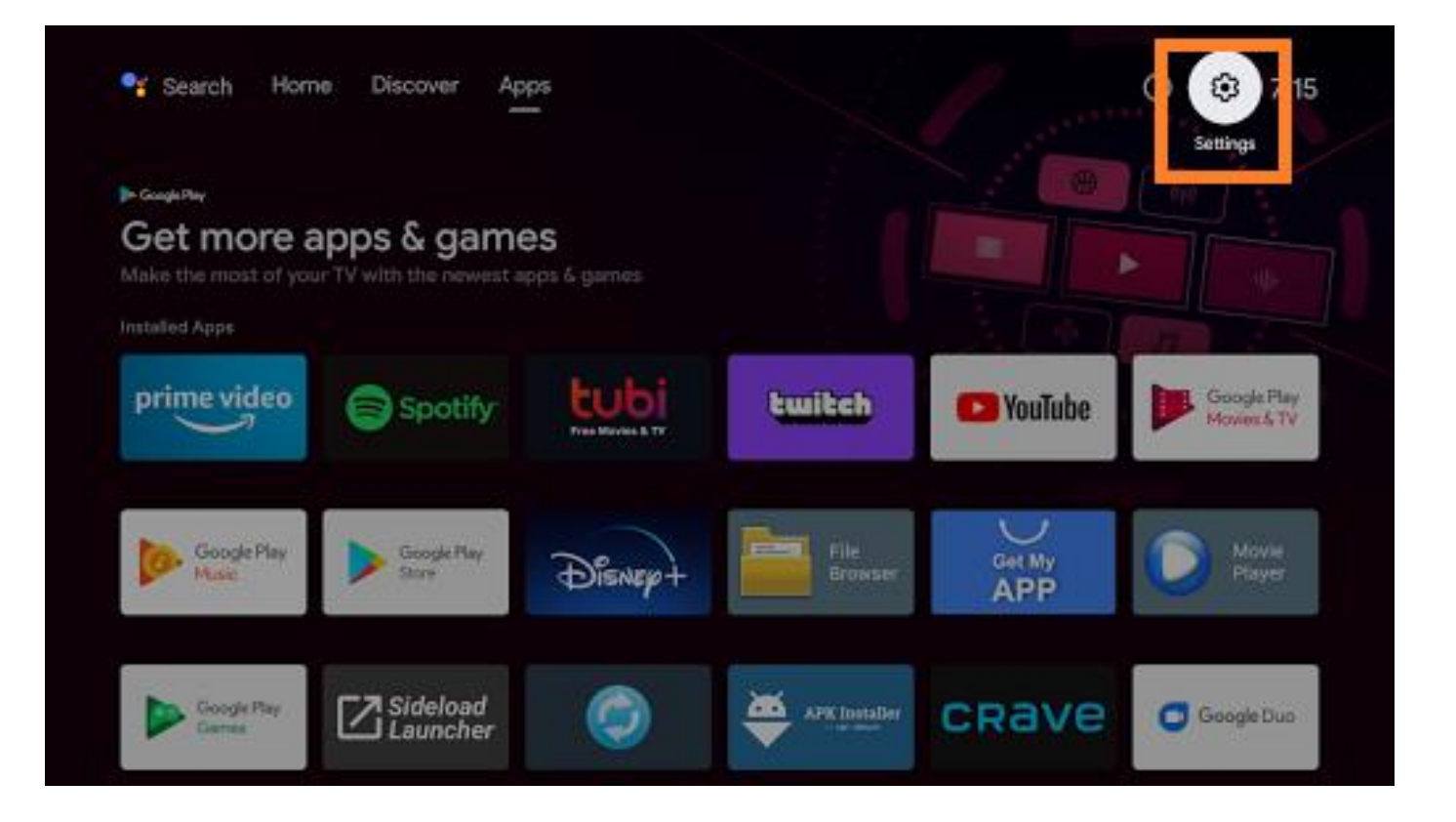

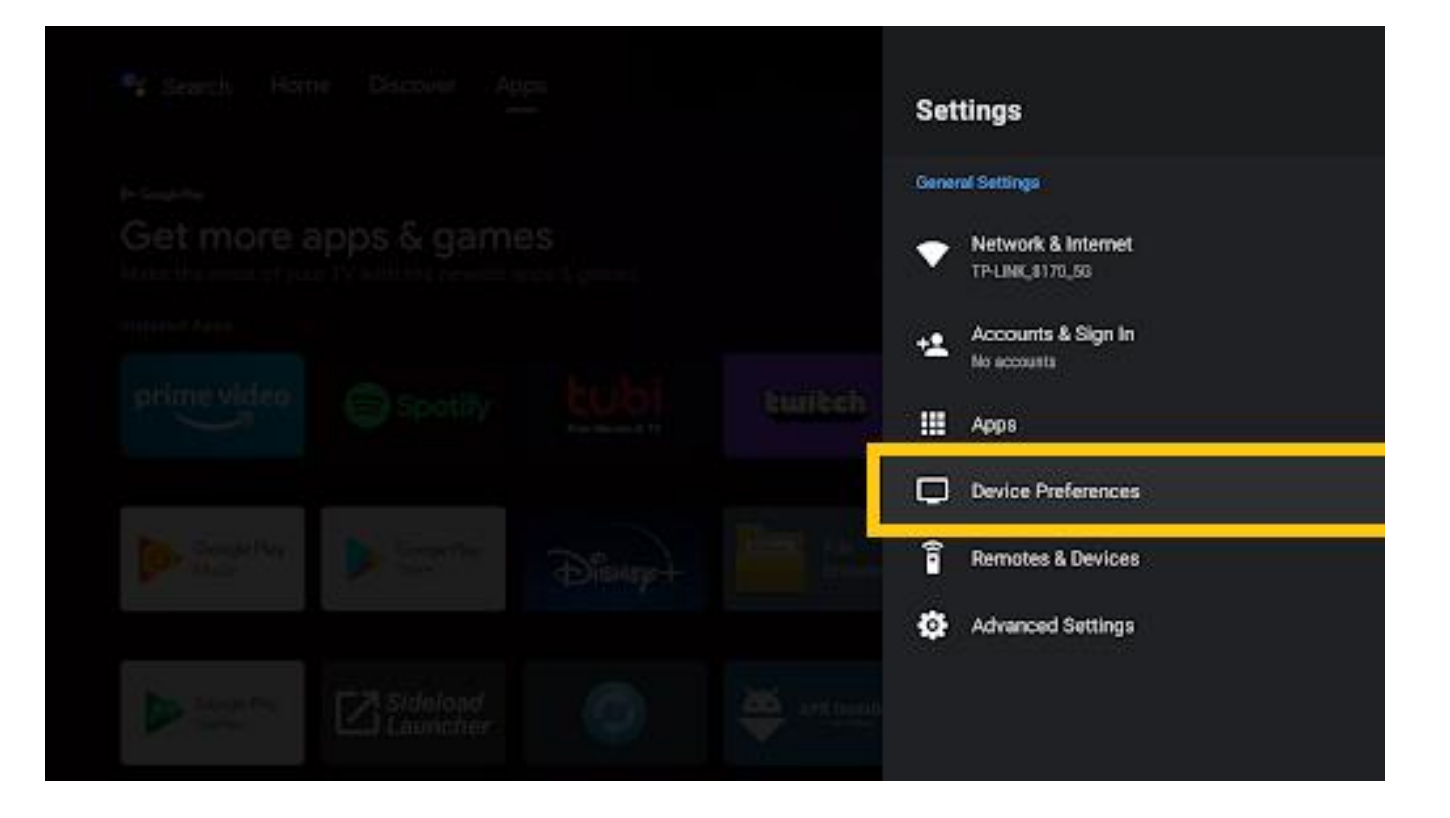

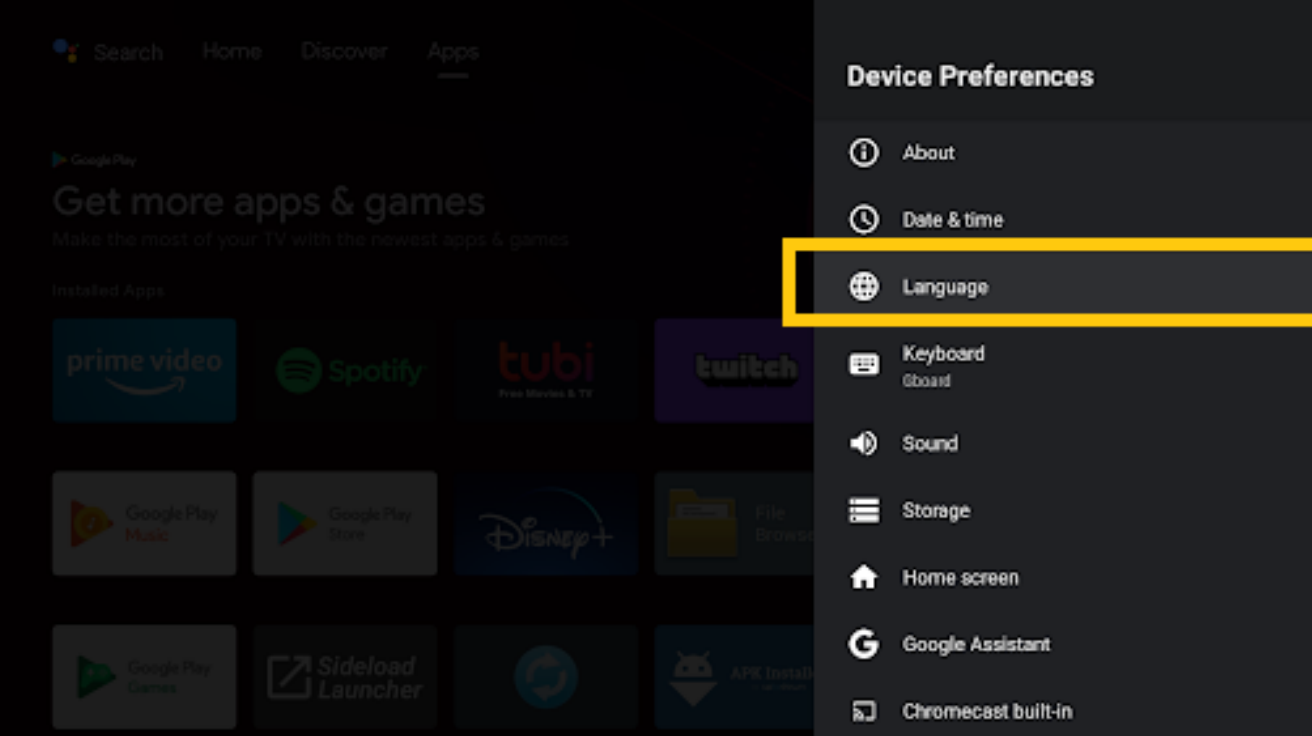

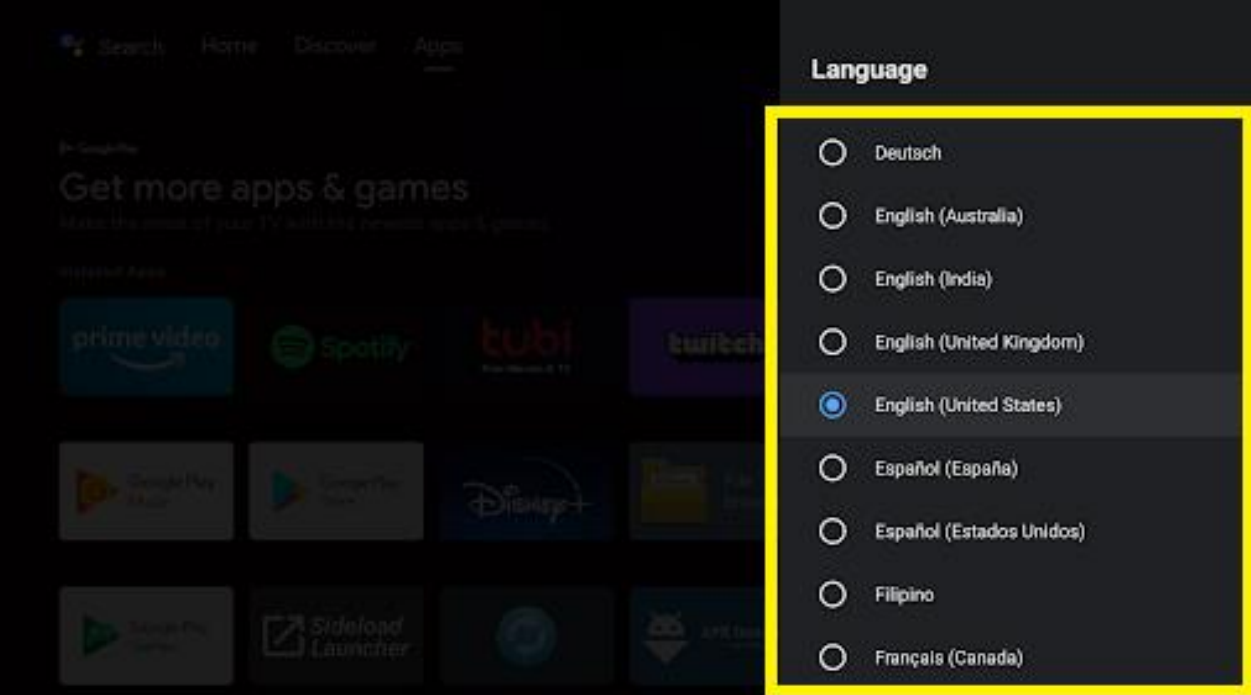

#### <span id="page-7-0"></span>Comment se connecter au réseau wifi ?

**Settings** 

**----------**

#### ▼

Networks & Internet

#### ▼

Sélectionnez votre réseau

#### ▼

Insérez le mot de passe

(Puis tapez sur la touche →| du clavier virtuel)

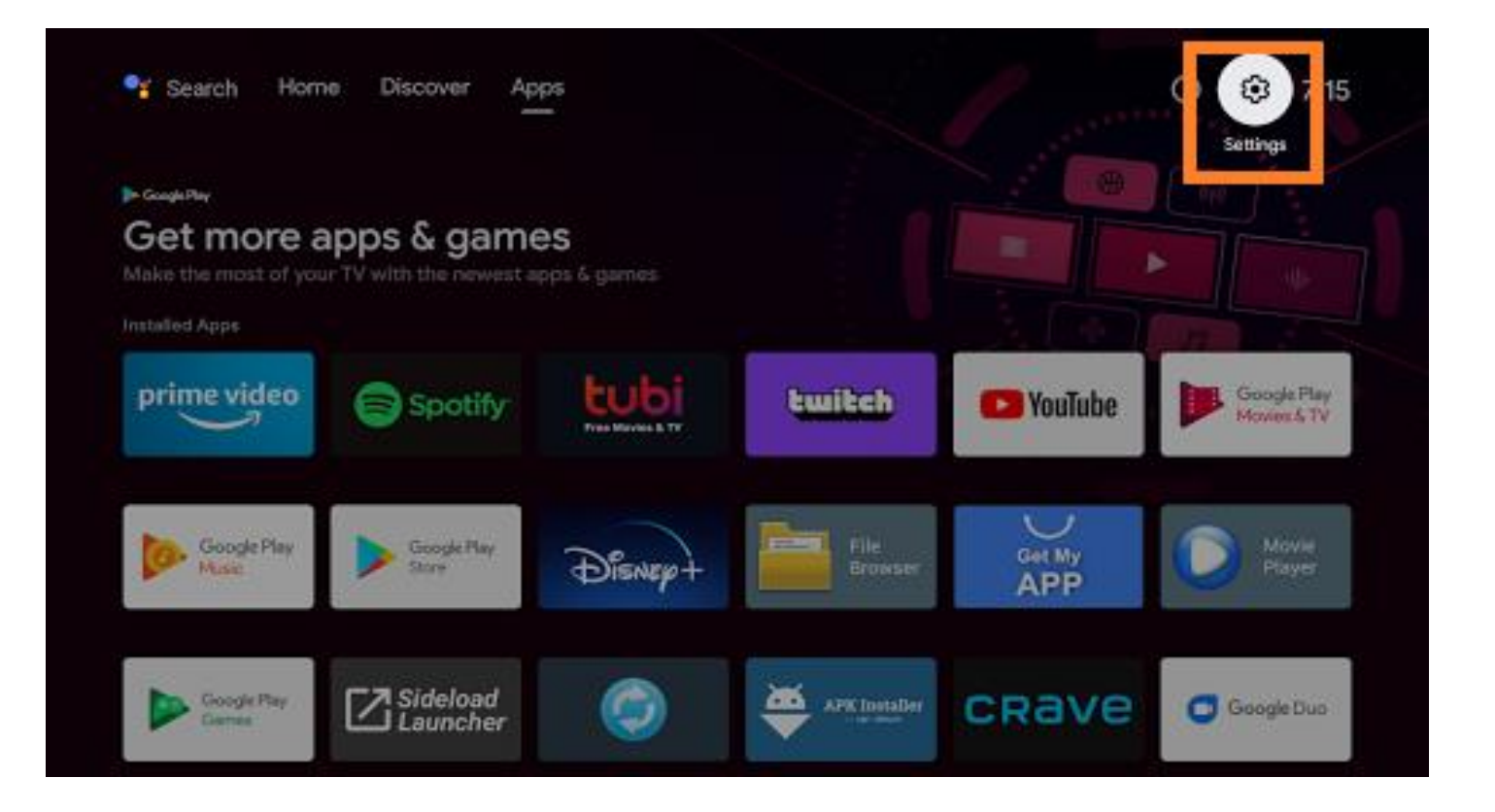

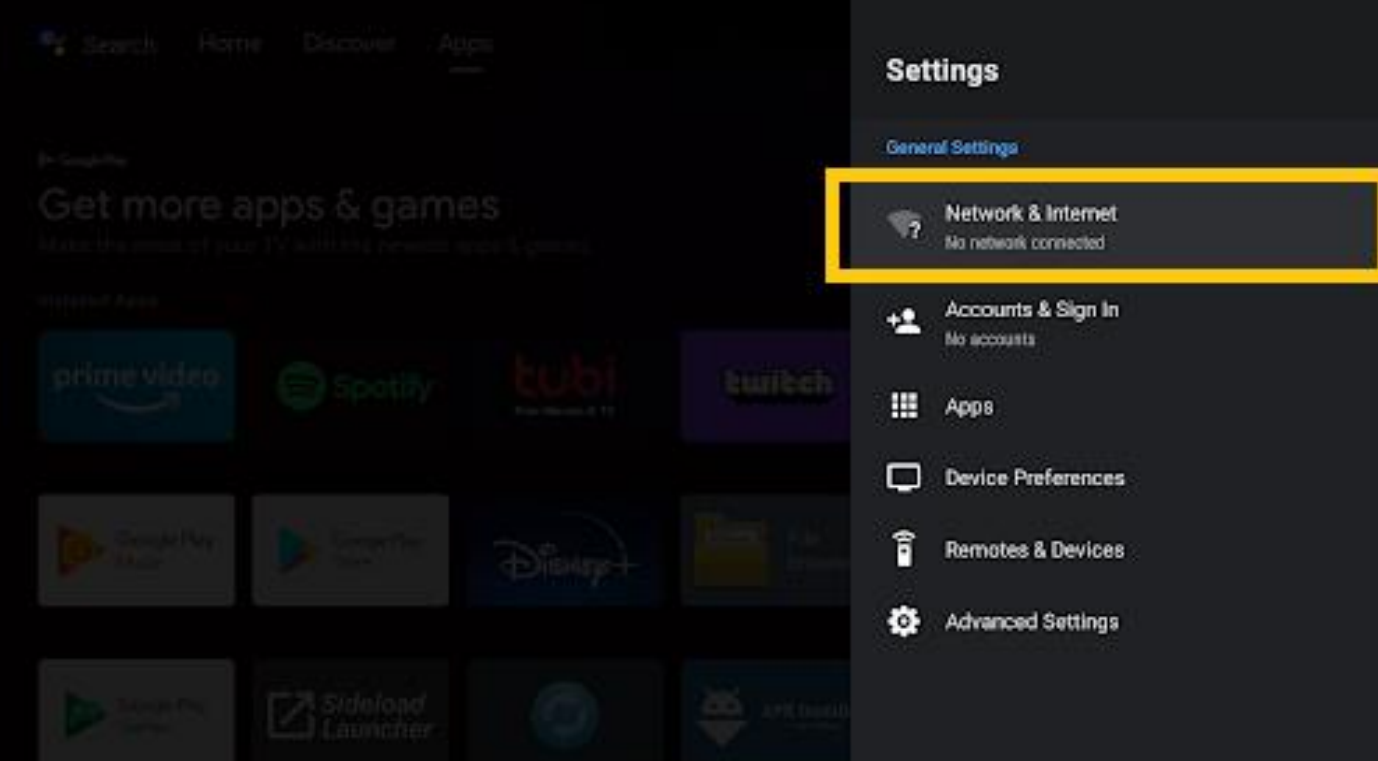

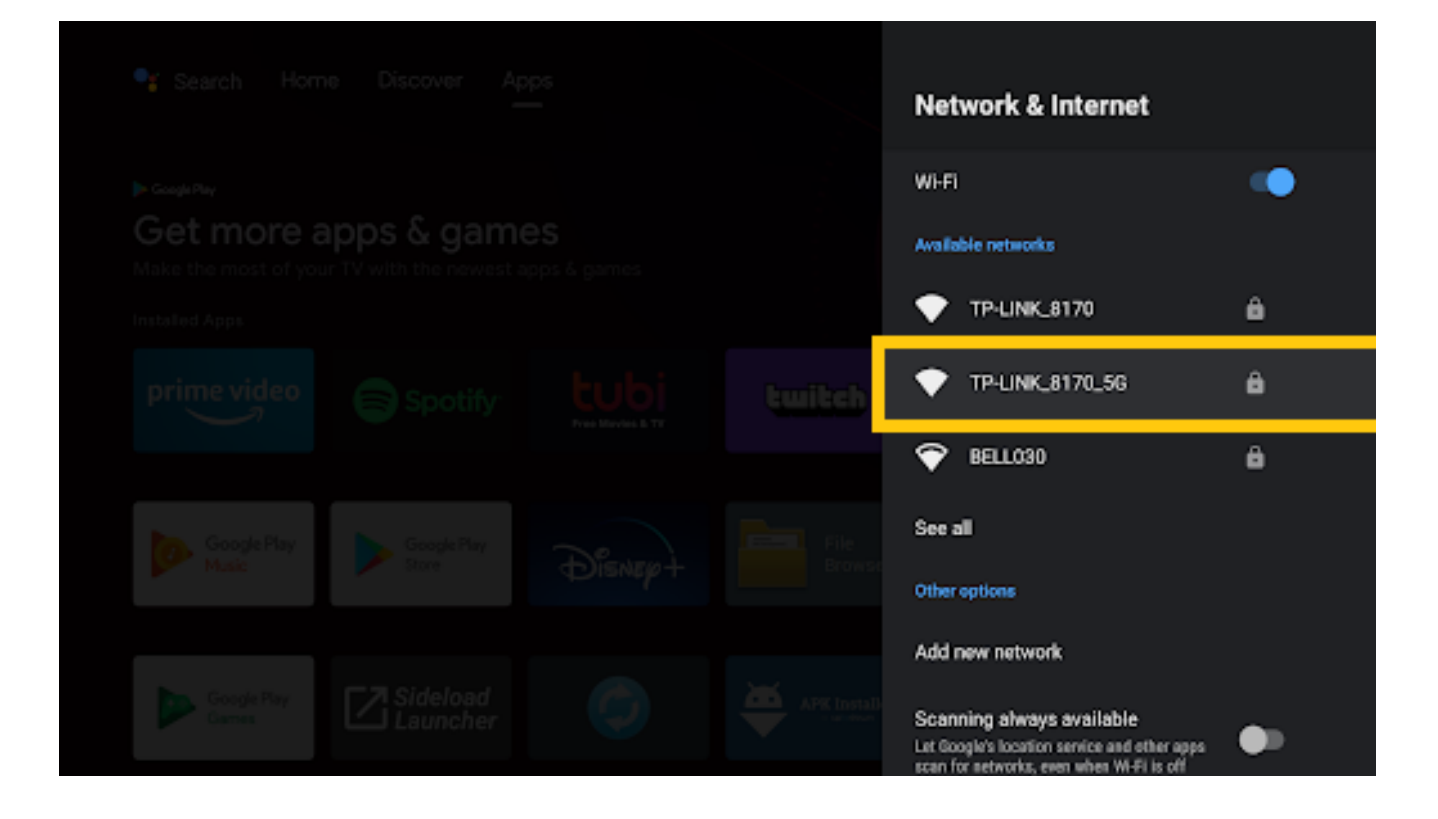

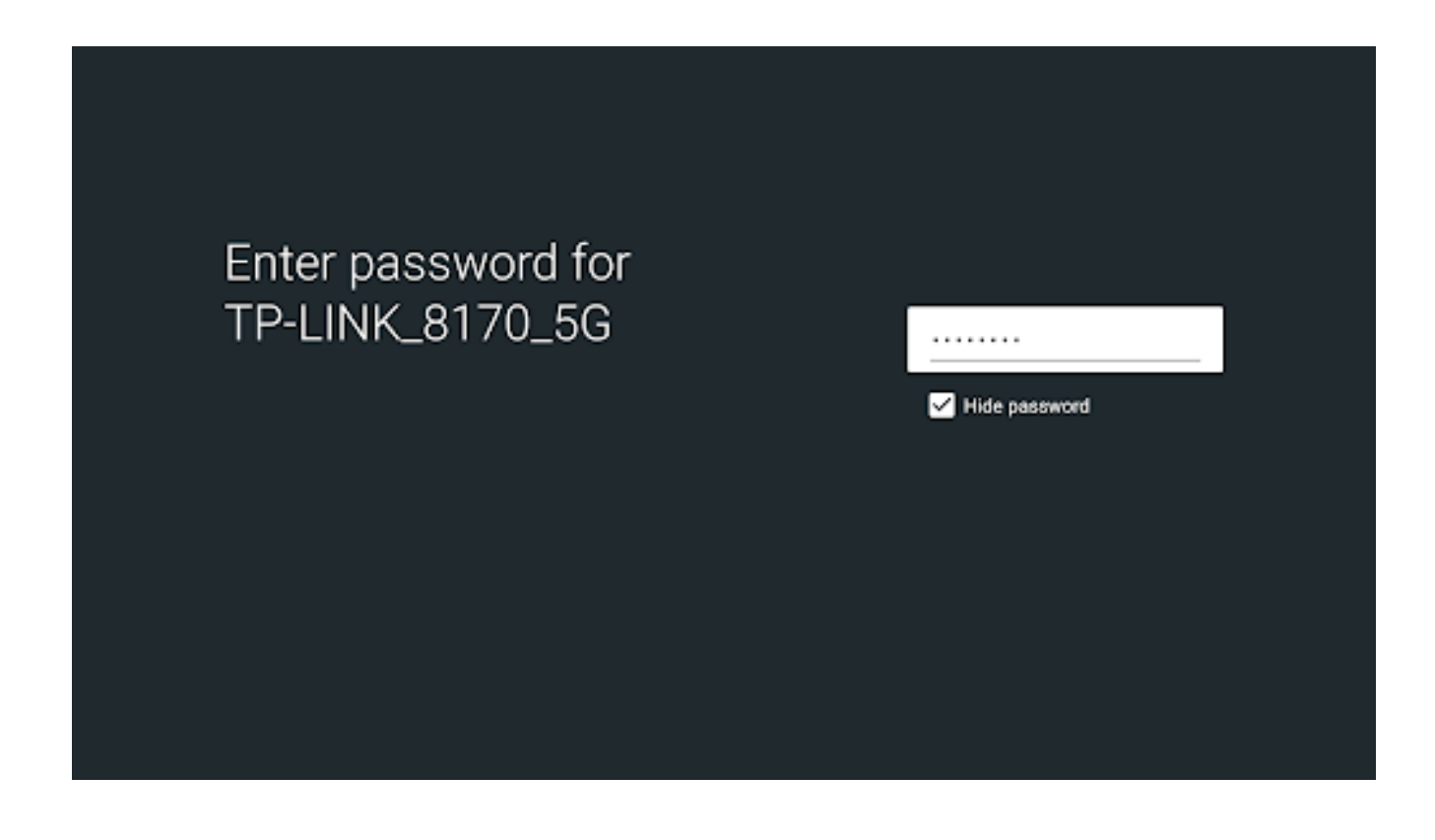

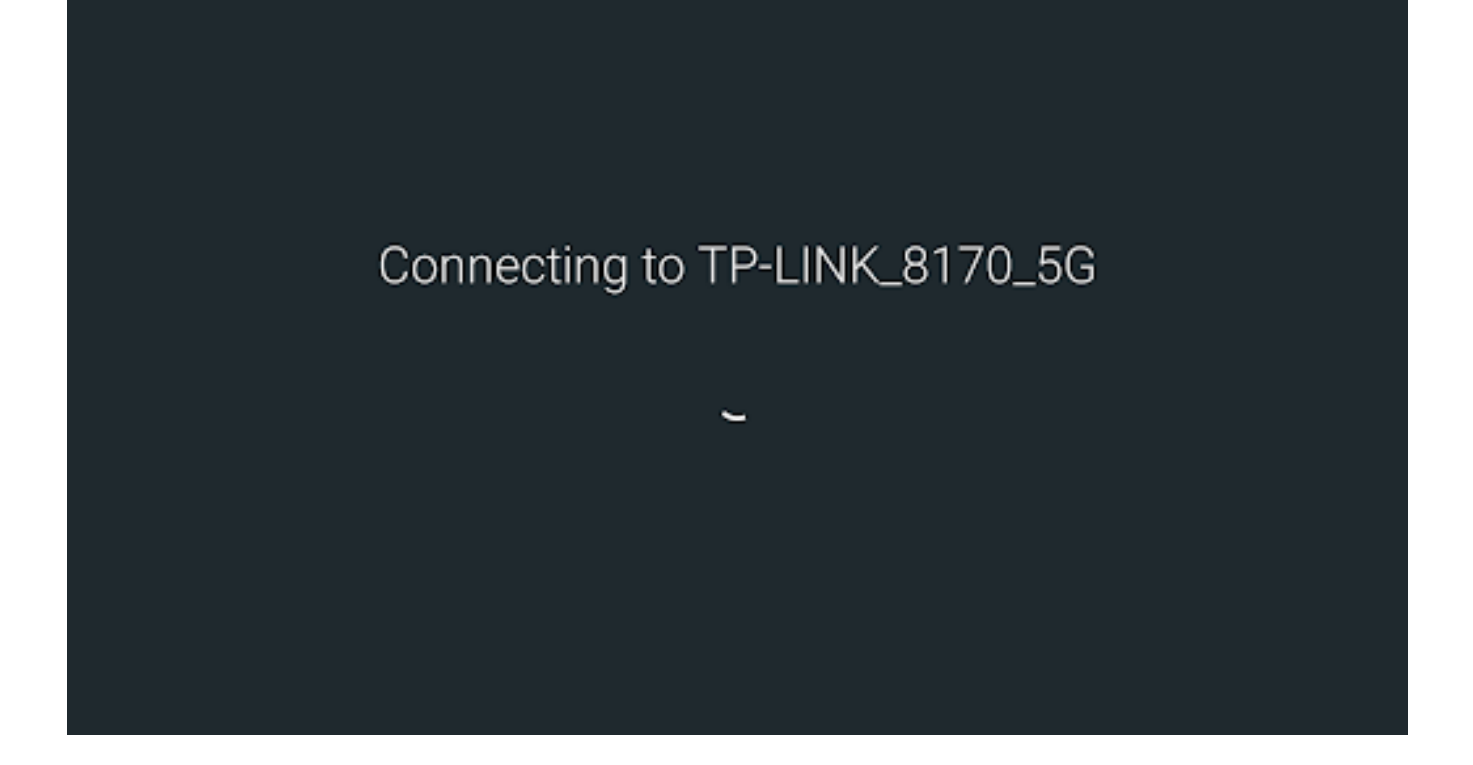

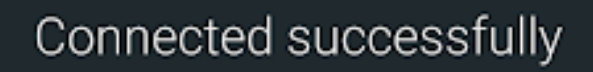

## <span id="page-11-0"></span>B. Lancement d'application

Retournez sur la page d'accueil à l'aide de la touche (10) Puis lancez l'application bravotv (À partir des appli favoris)

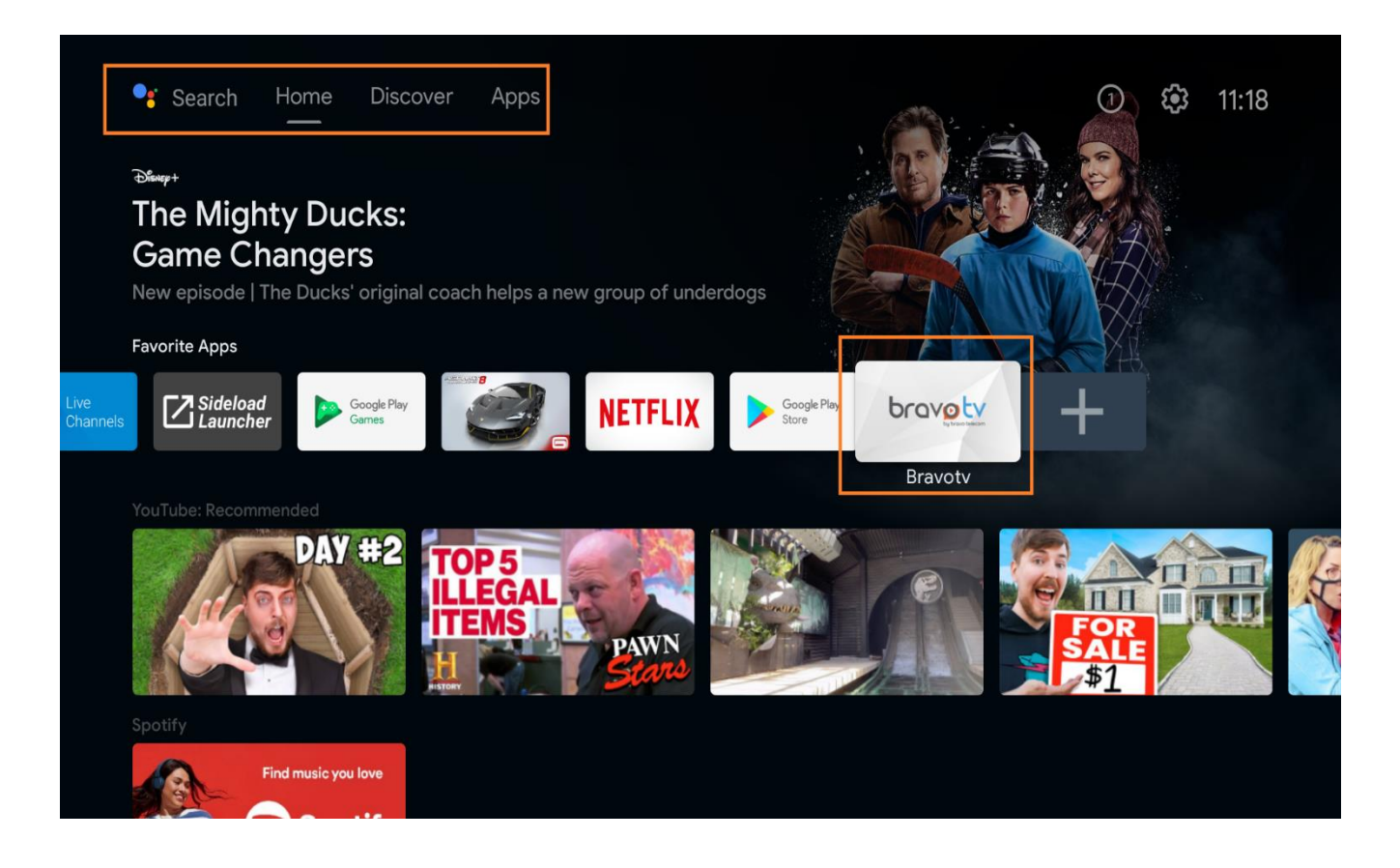

### <span id="page-12-0"></span>Authentification

Authentifiez-vous avec les identifiants reçus par courriel

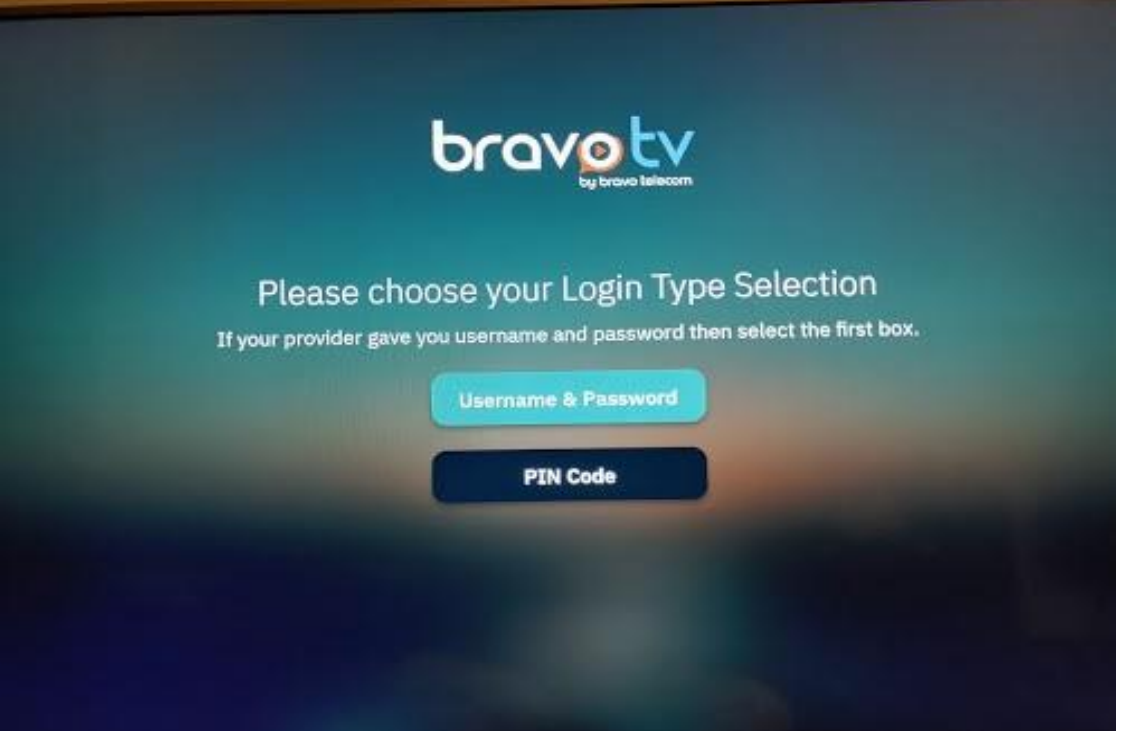

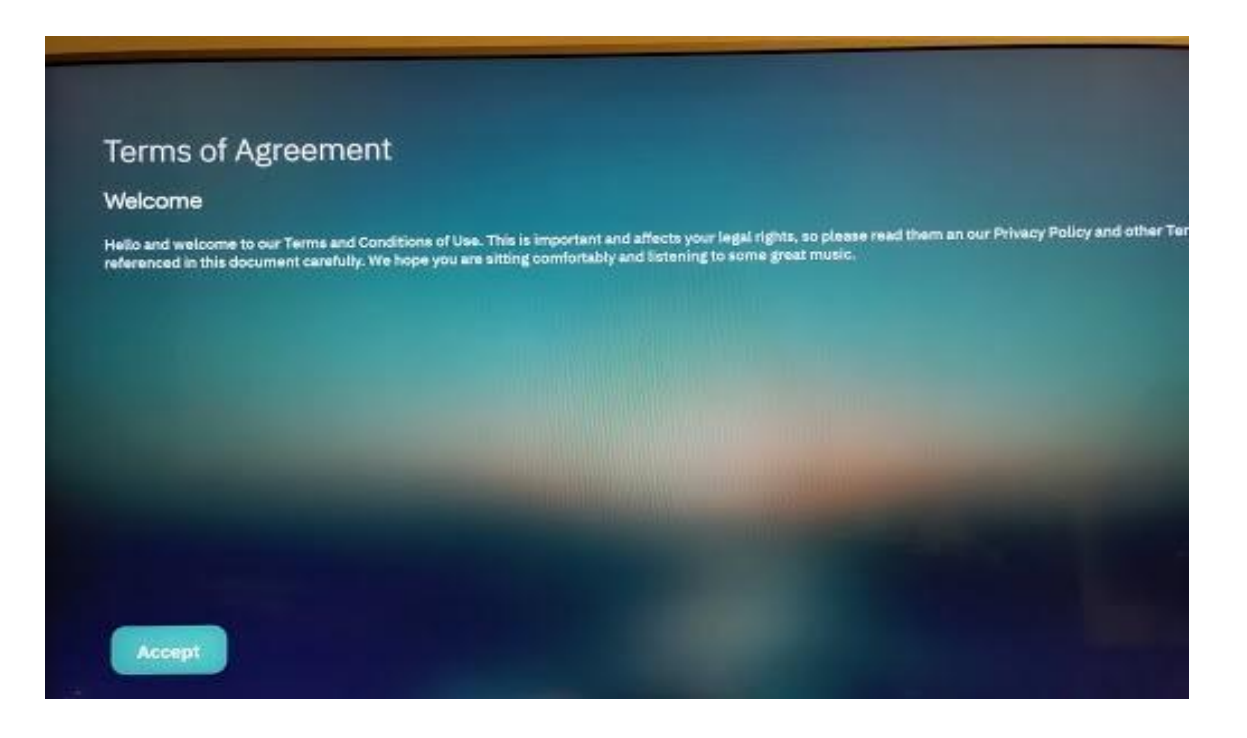

#### • Mettez votre nom

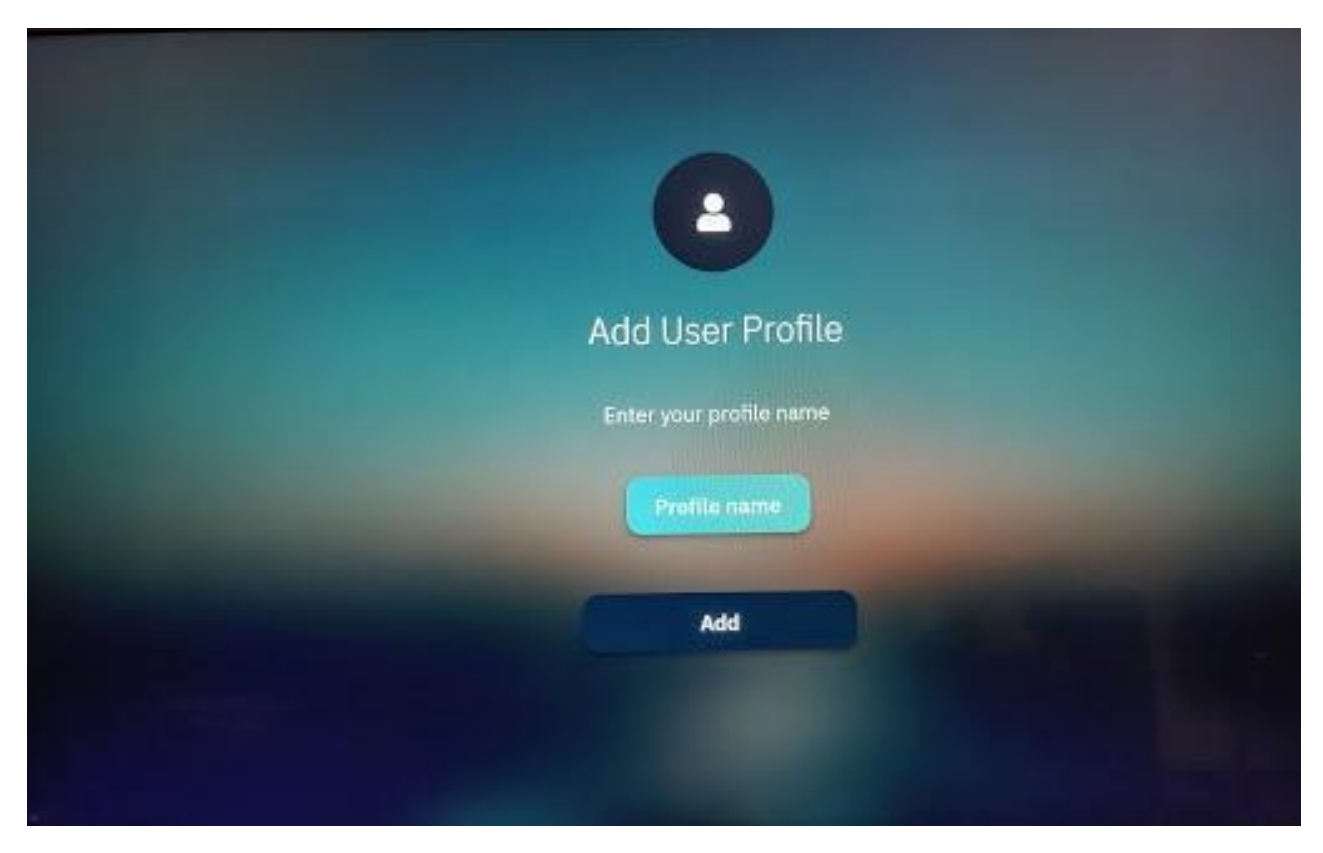

 Une fois le processus terminé, vous serez renvoyé automatiquement sur la page d'accueil de l'application

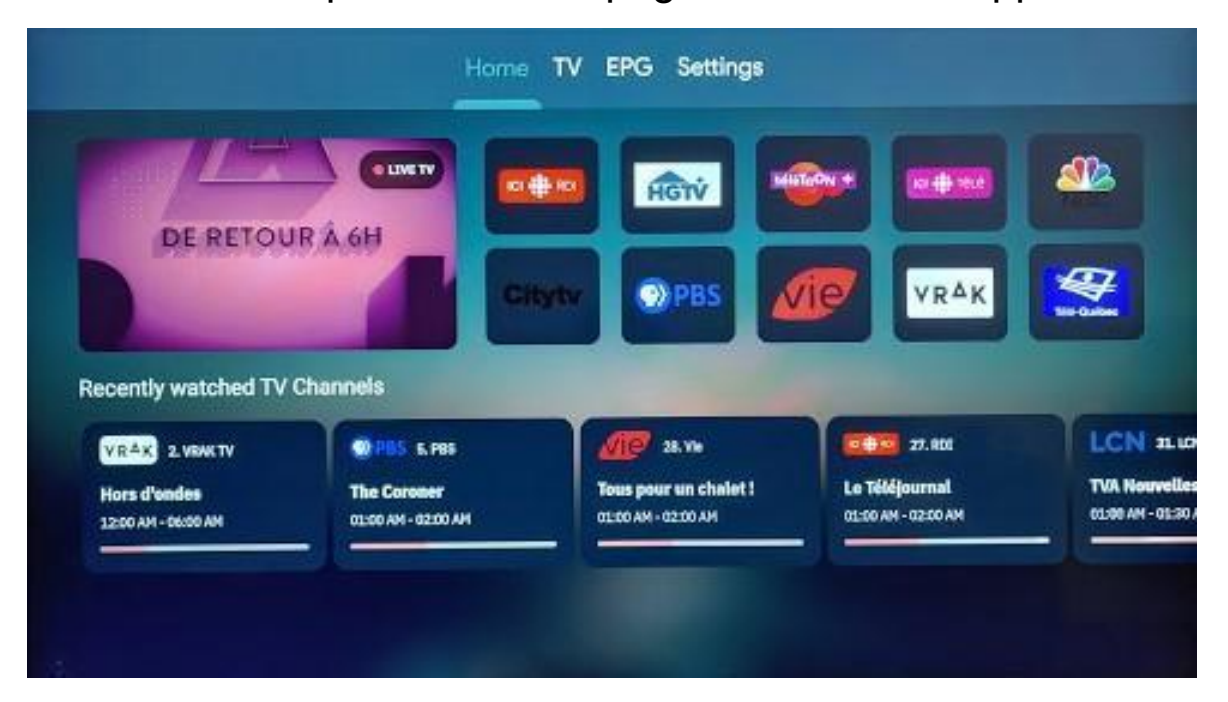

### <span id="page-14-0"></span>Chaînes

 Pour accéder à l'ensemble des chaînes disponibles dans votre forfait, naviguez sous la rubrique "TV"

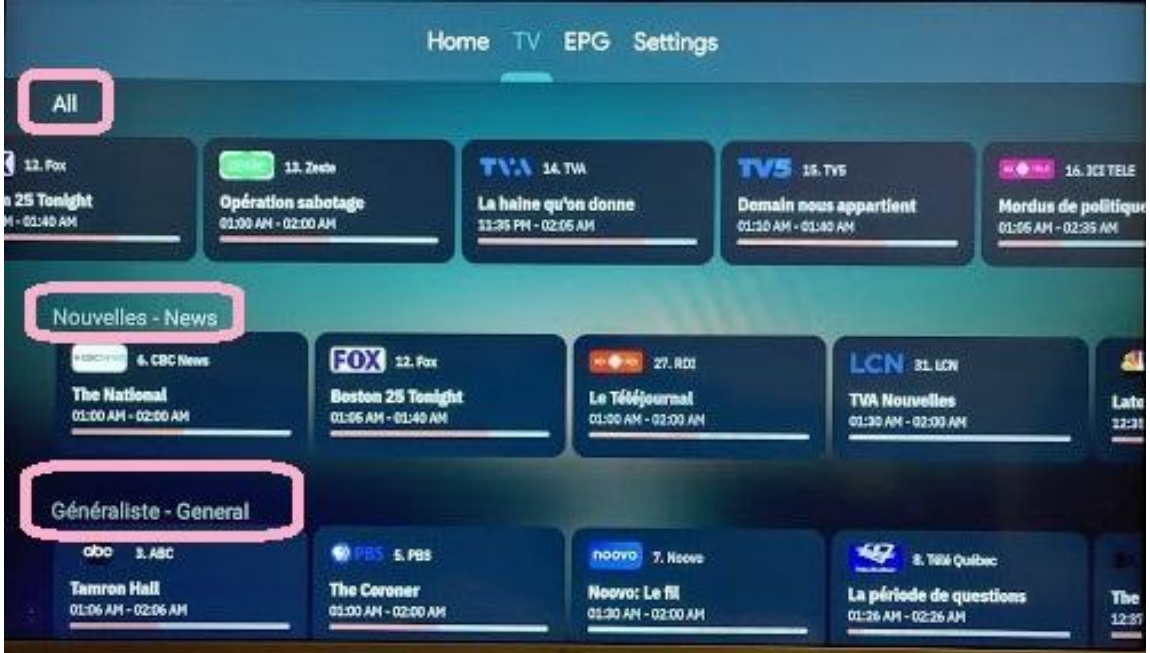

 La rubrique "EPG" donne accès aux programmes en détails avec heure de début et de fin de programmation

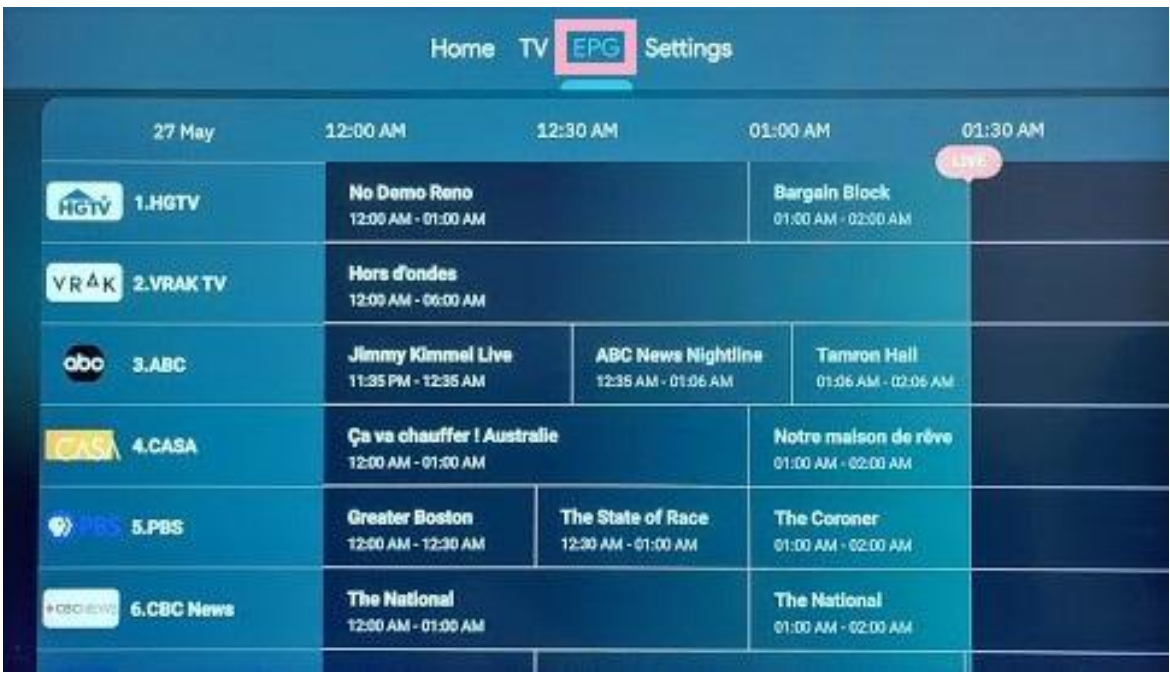

 La rubrique "Settings" donne accès à la version du lecteur ainsi qu'aux informations relatives à votre compte

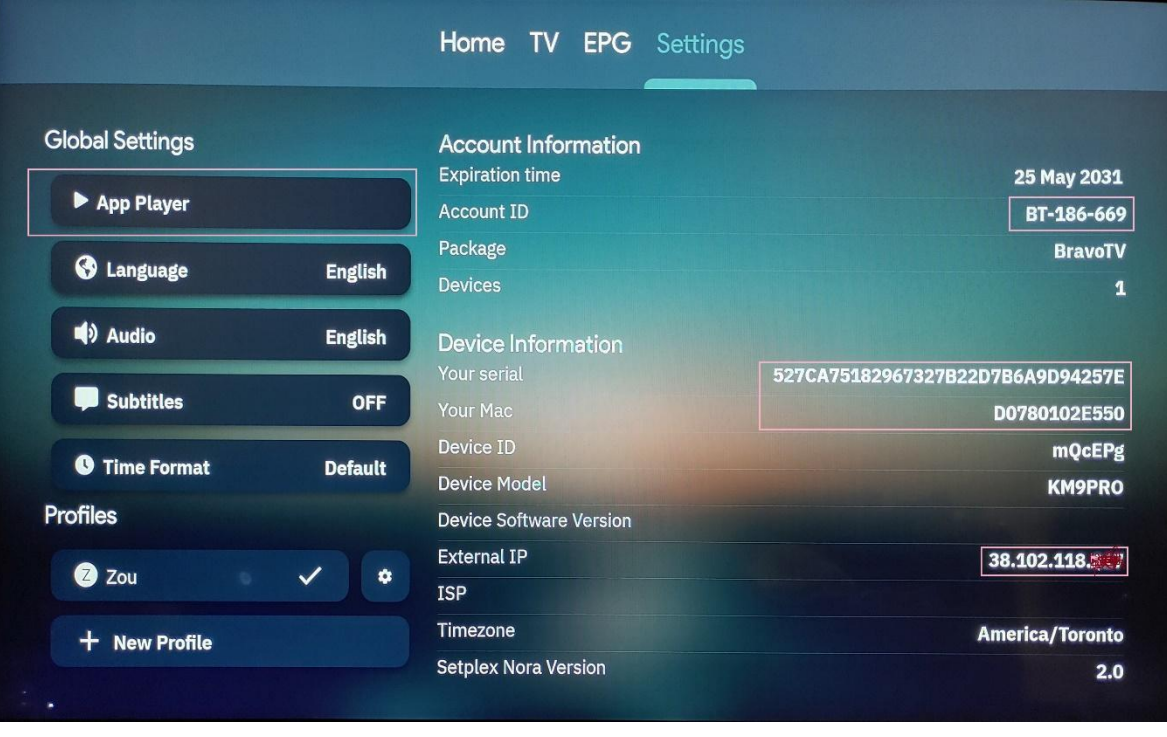

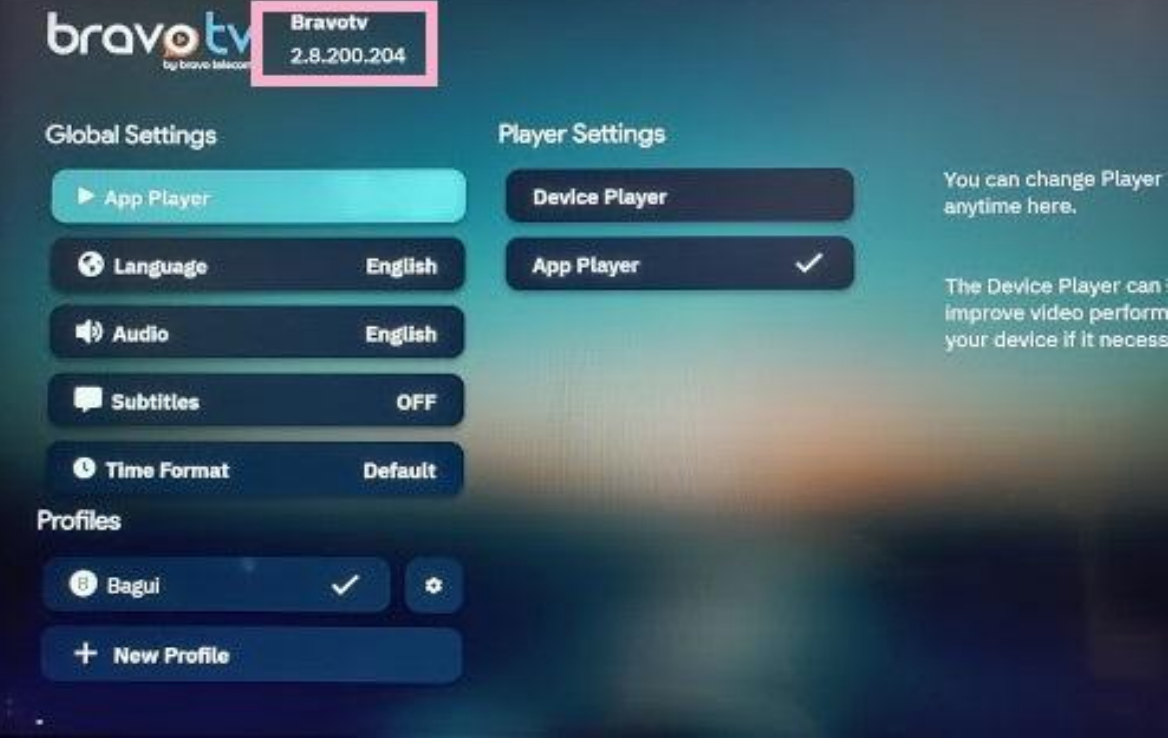

Ne Jamais se déconnecter de l'appli après la première connexion Le lecteur pourrait ne plus être capable de lire le flux (La boîte peut être éteinte ou redémarrer sans problème)

### <span id="page-16-0"></span>C. Comment vider le cache de l'appli

Maintenez la touche confirmer (7) sur l'application (2s)

---------

### ▼ Info ▼ Vider le cache ▼ **Confirmer**

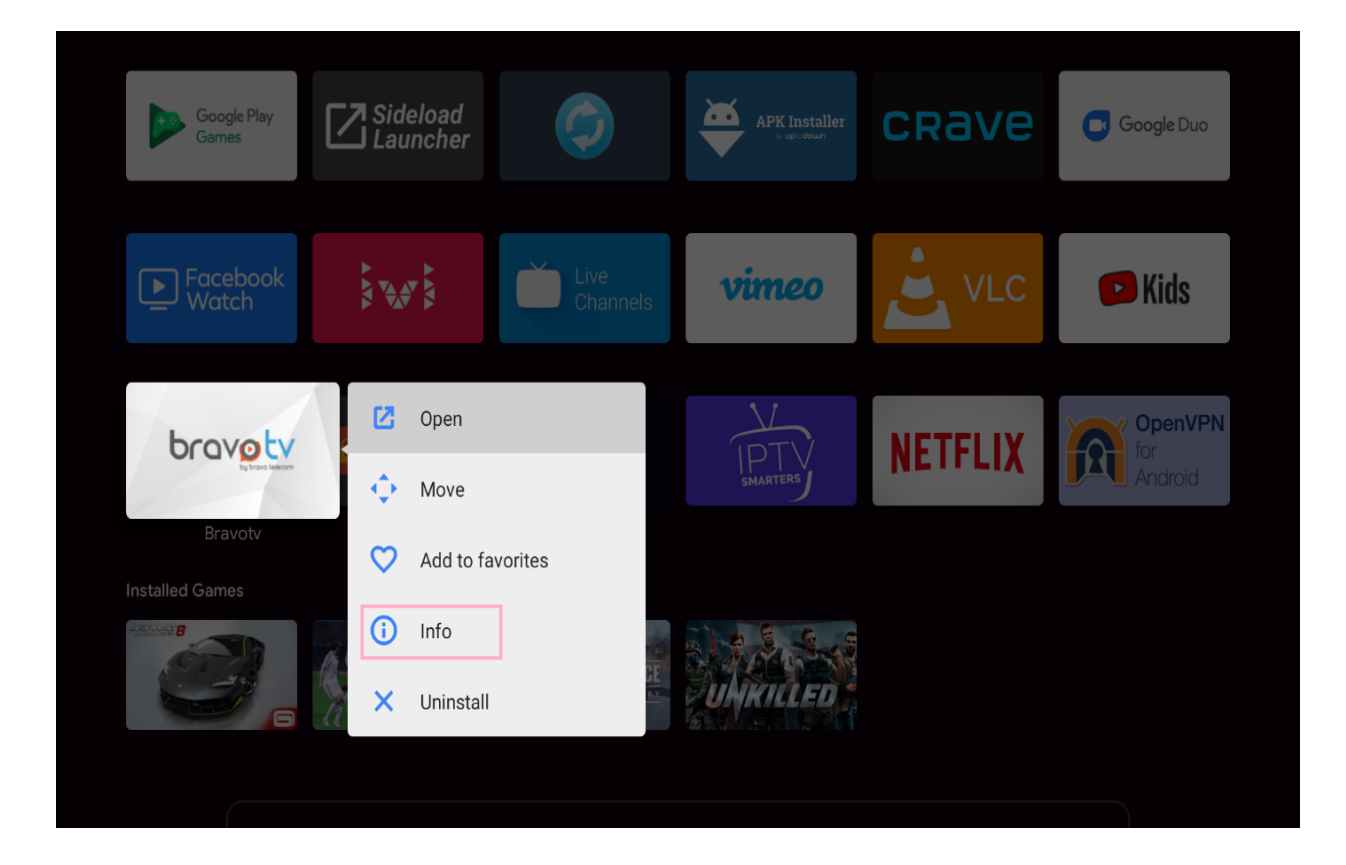

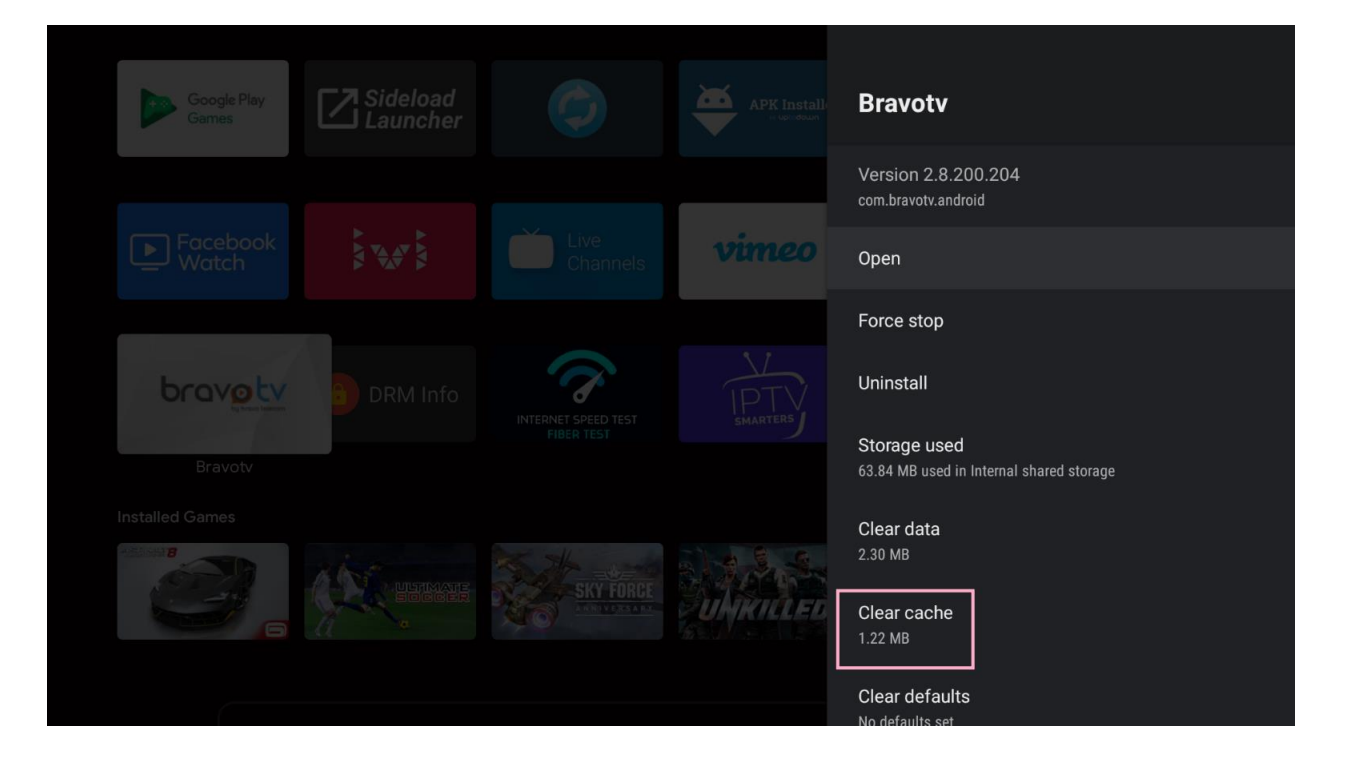

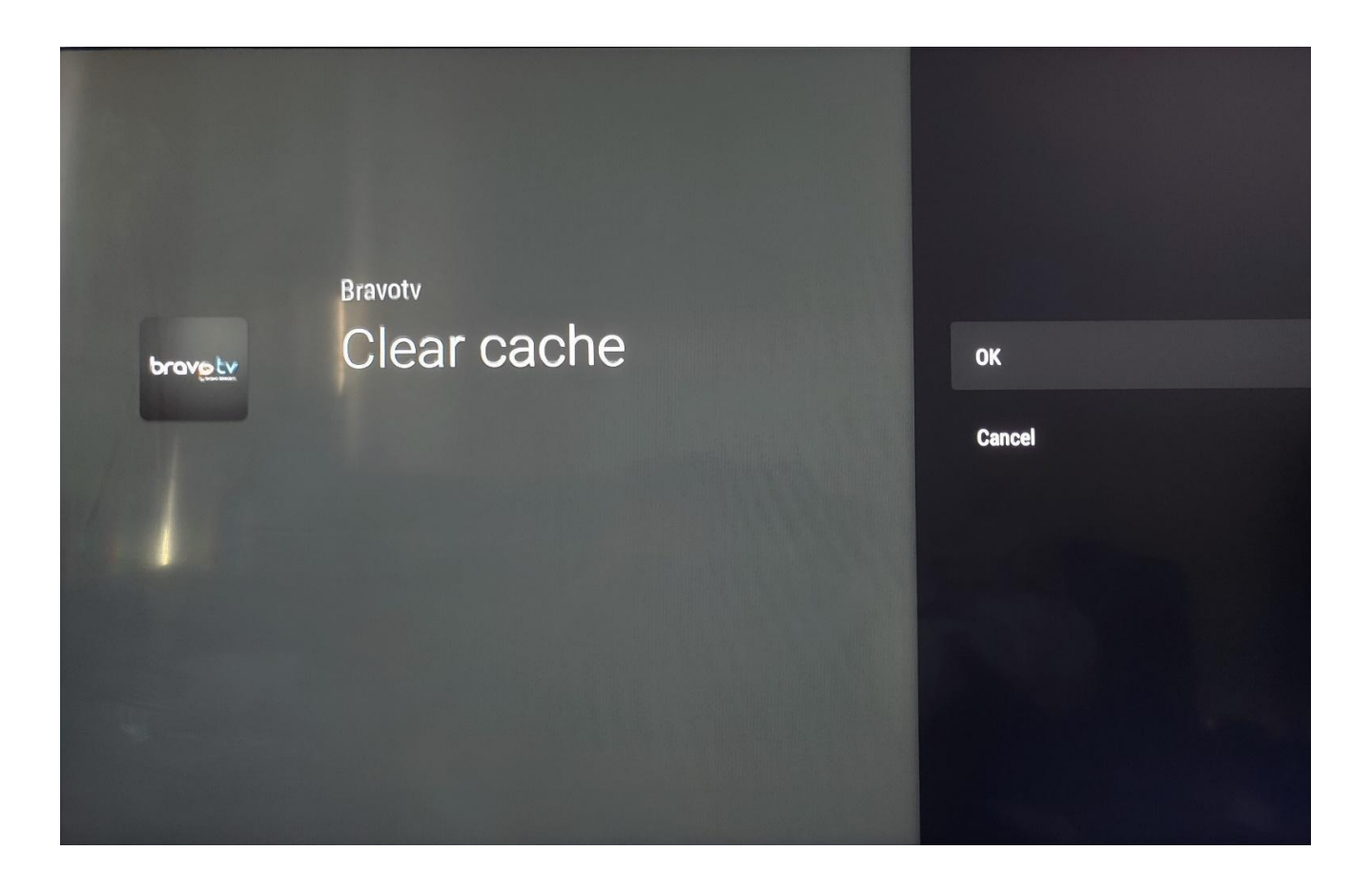

# <span id="page-19-0"></span>IV. Codes d'erreurs

Lorsque l'application BRAVOTV est installée, un numéro de série ainsi qu'un identifiant seront automatiquement créés en association avec l'adresse mac de l'équipement physique, cet ensemble représente un équipement pour le système de gestion.

Pour un bon fonctionnement, Tout compte-client doit être associé à son équipement

**EC02** – représente l'indisponibilité de l'équipement

**EC02** – L'équipement est associé à un autre compte

- **EC06** Lorsque vous atteignez le nombre maximal d'équipement à ajouter
	- **EC10** Mauvais identifiants utilisé lors de l'authentification Nom d'utilisateur ou mot de passe erroné

**EC11** – Lorsque l'équipement est désactivé

**EC12** – Lorsque l'équipement n'est pas associé à un compte utilisateur

**EC21** – Lorsque le type d'équipement n'est pas autorisé

**EC50** – Lorsqu'il y a tentative de connexion à partir d'une IP non autorisé spécifique à un cas de partage d'identifiant où deux équipements tentent de se connecter avec les mêmes identifiants en même temps

**EC55** – lorsque l'IP du client est bloqué

À la suite de tentative émanant de plusieurs équipements avec la même IP public utilisant les mêmes identifiant du même compte

Ou

Lorsque le même équipement tente de se connecter à plusieurs reprises

**WB0051** \_ Lorsque le client se connecte à partir d'une IP non autorisée (autre ISP)

**EC300** – Lorsque l'API est bloquée

Ceci survient lorsque la plateforme de gestion est désactivée ainsi les utilisateurs ne pourront pas s'authentifier

# <span id="page-21-0"></span>V. Comment Configurer votre manette de jeu

## <span id="page-21-1"></span>A. Configuration

- 1. Sur l'avant de votre manette de jeu, maintenez l'interrupteur enfoncé. Après trois secondes, vous verrez quatre voyants clignoter.
	- Si les voyants ne clignotent pas : maintenez enfoncés les boutons Retour et accueil
- 2. À l'écran d'accueil d'Android TV, faites défiler l'écran vers le bas jusqu'à Paramètres.
- 3. Sous « Télécommande et accessoires », sélectionnez Ajouter un accessoire.
- 4. Sélectionnez votre manette de jeu.

### <span id="page-21-2"></span>B. Pour les Manettes PS4

- 1. Sur la manette DualShock 4, maintenez les boutons **PS** et **SHARE** enfoncés pour le mettre en mode de couplage.
- 2. Assurez-vous que le voyant commence à clignoter.
- 3. Sur votre Boitier Android, allez dans

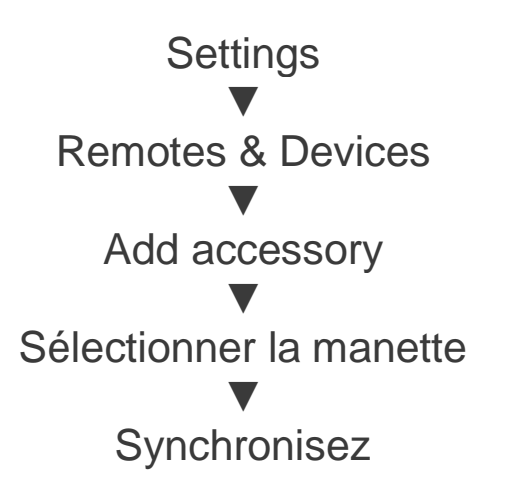

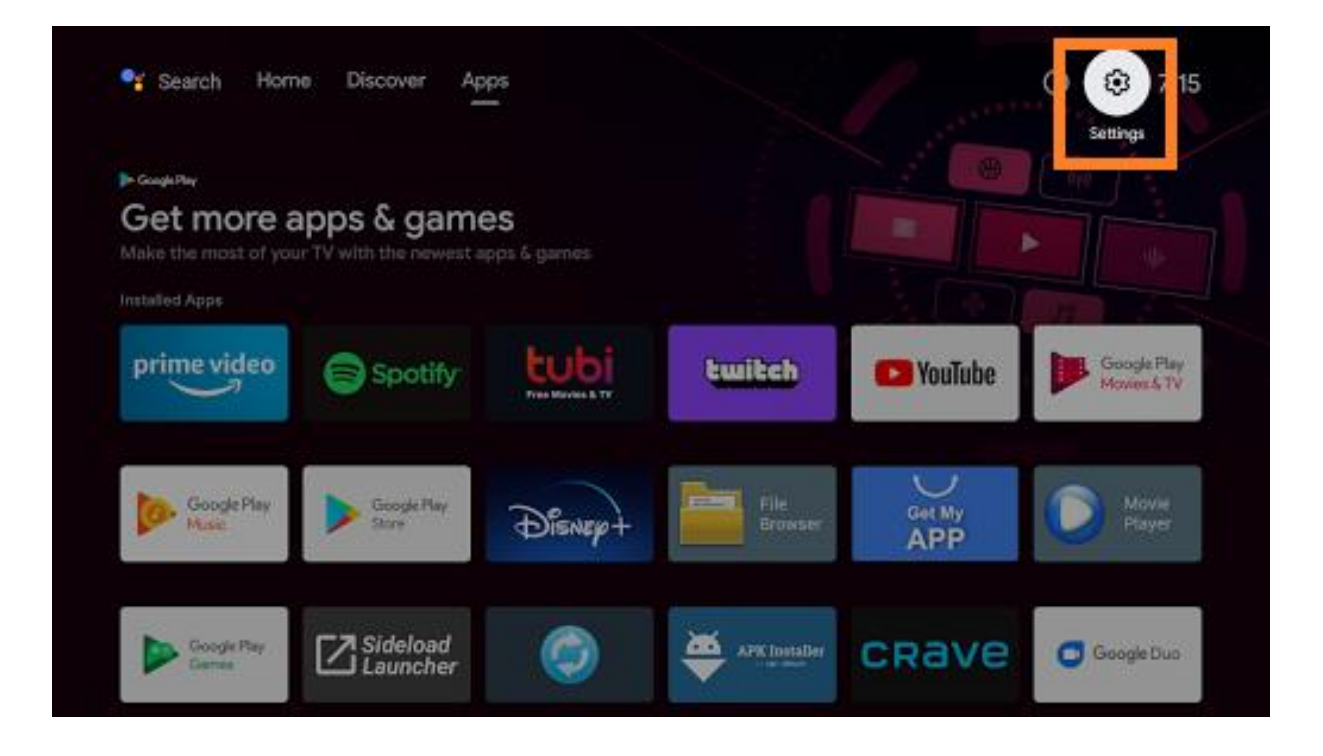

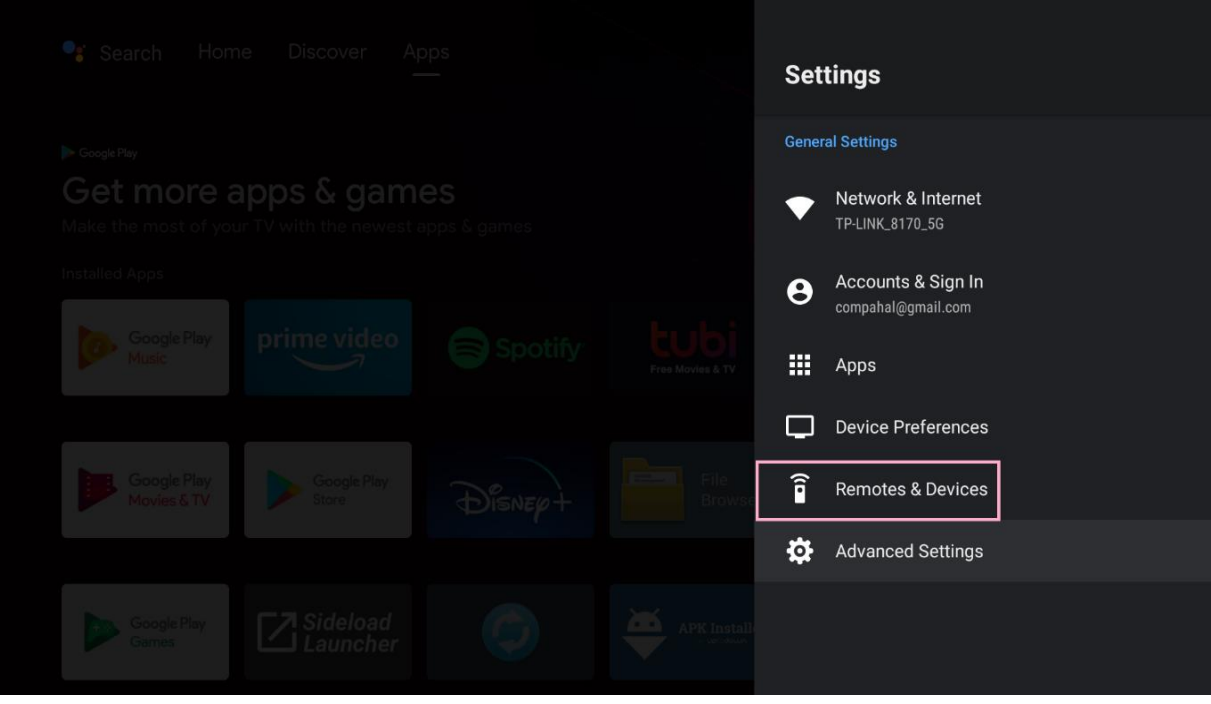

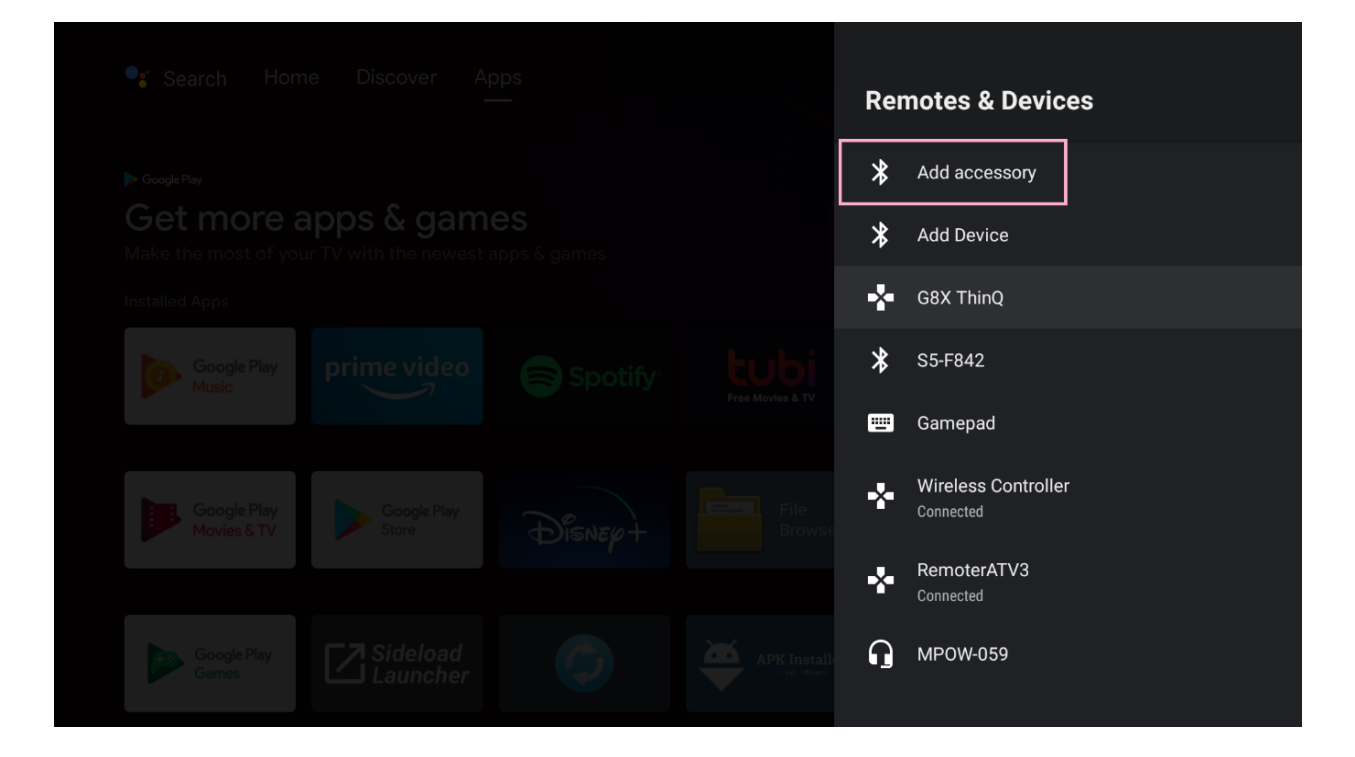

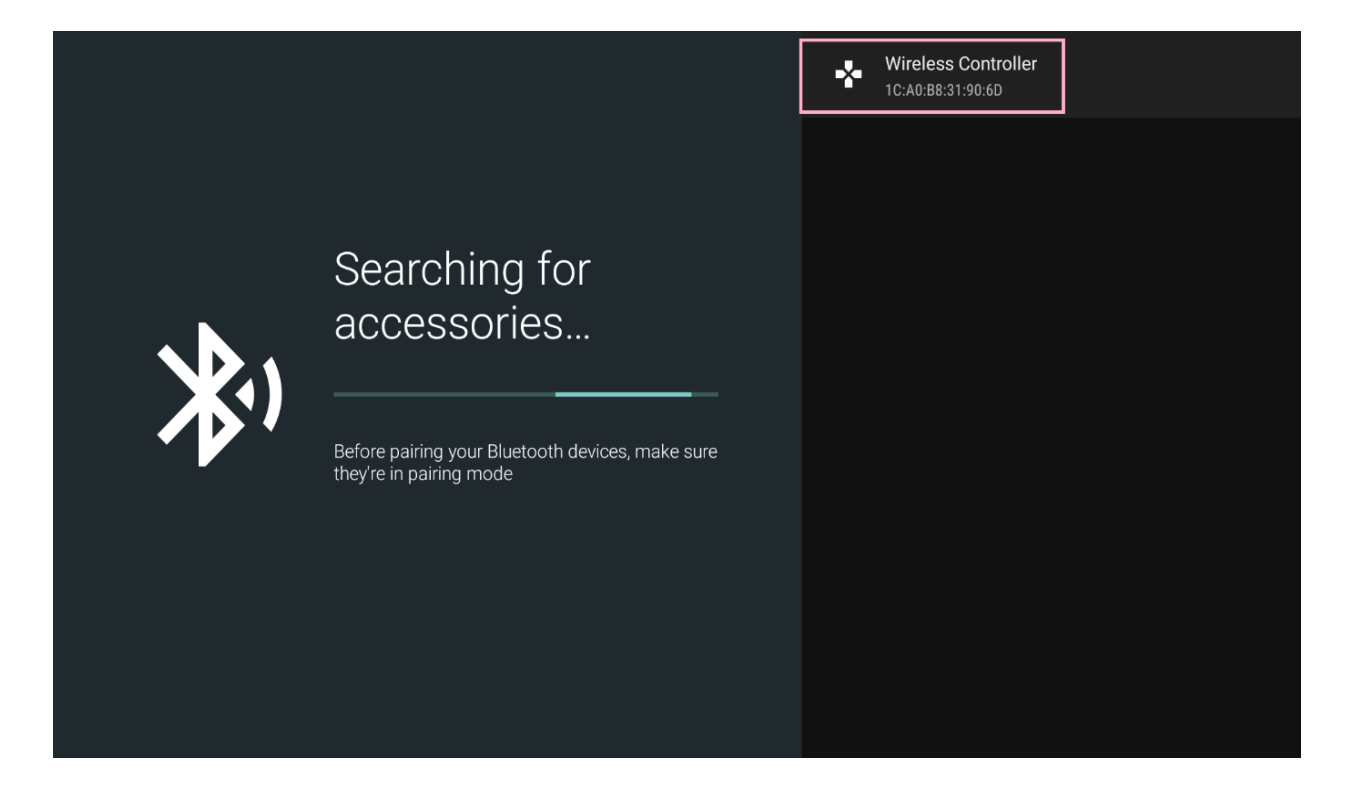

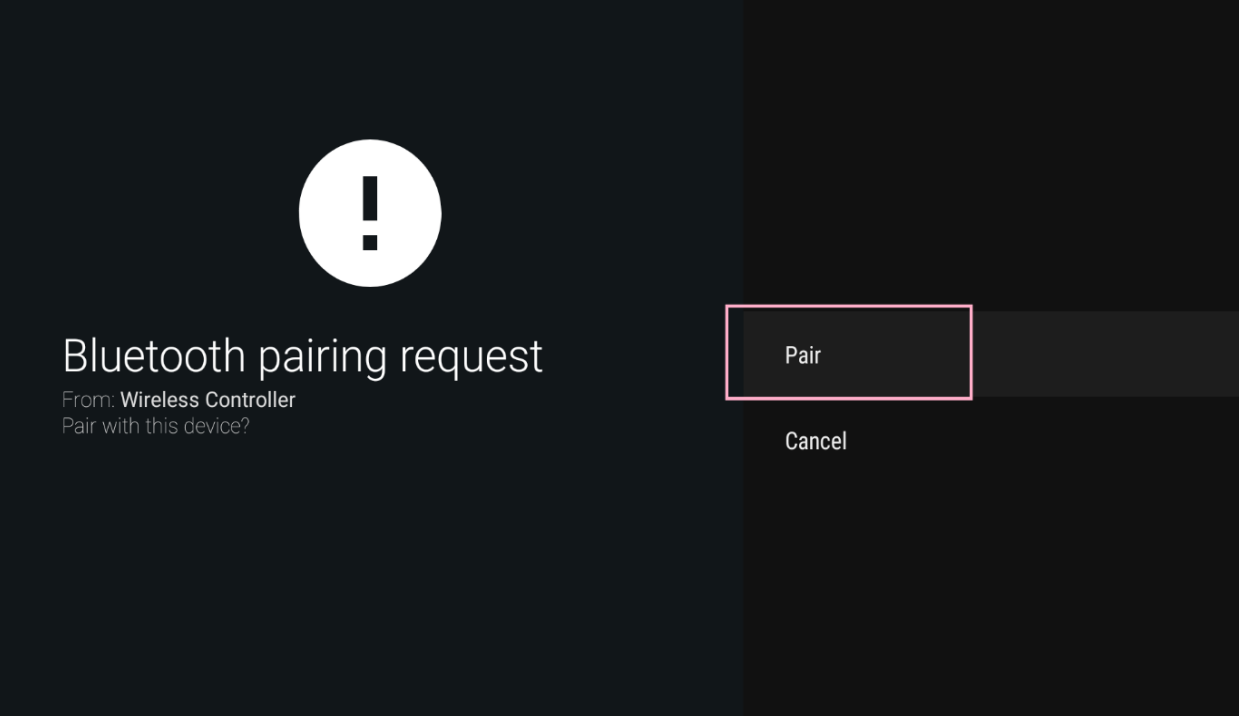

• Installez et lancez vos applis jeux préférés

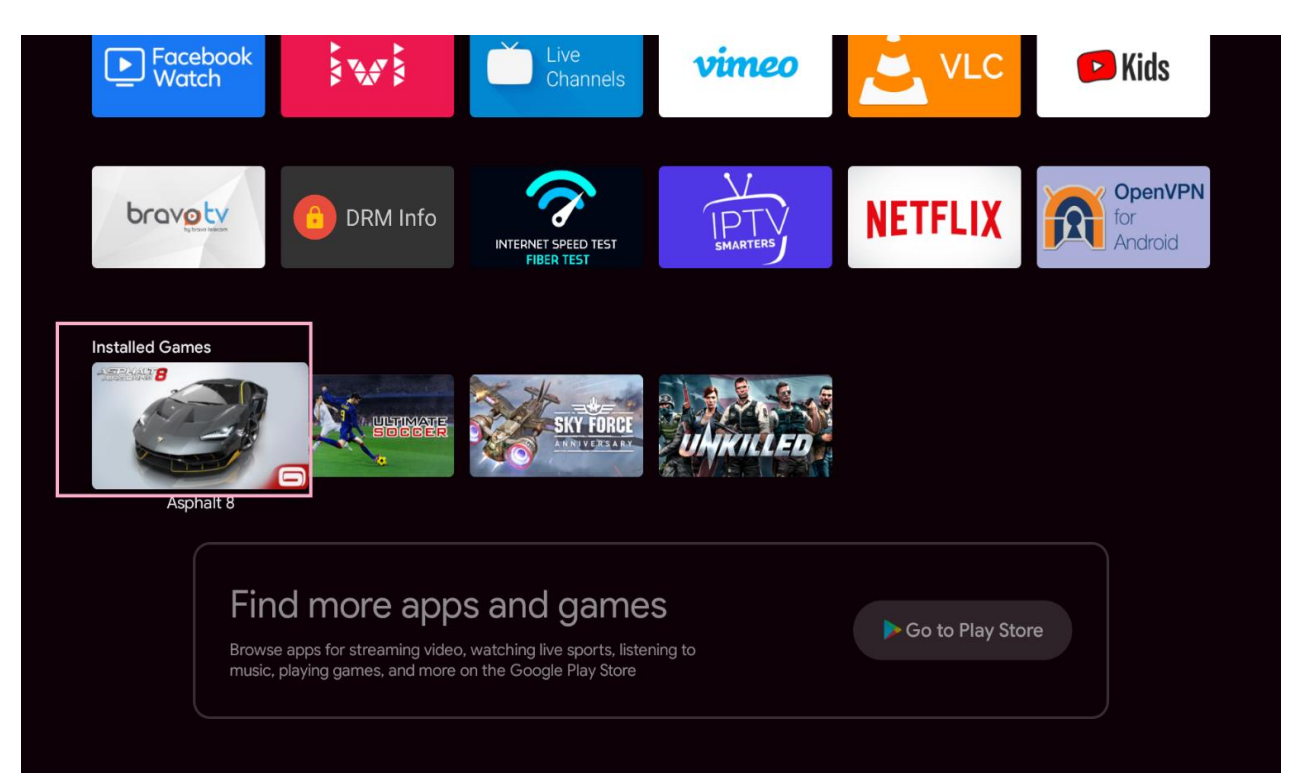

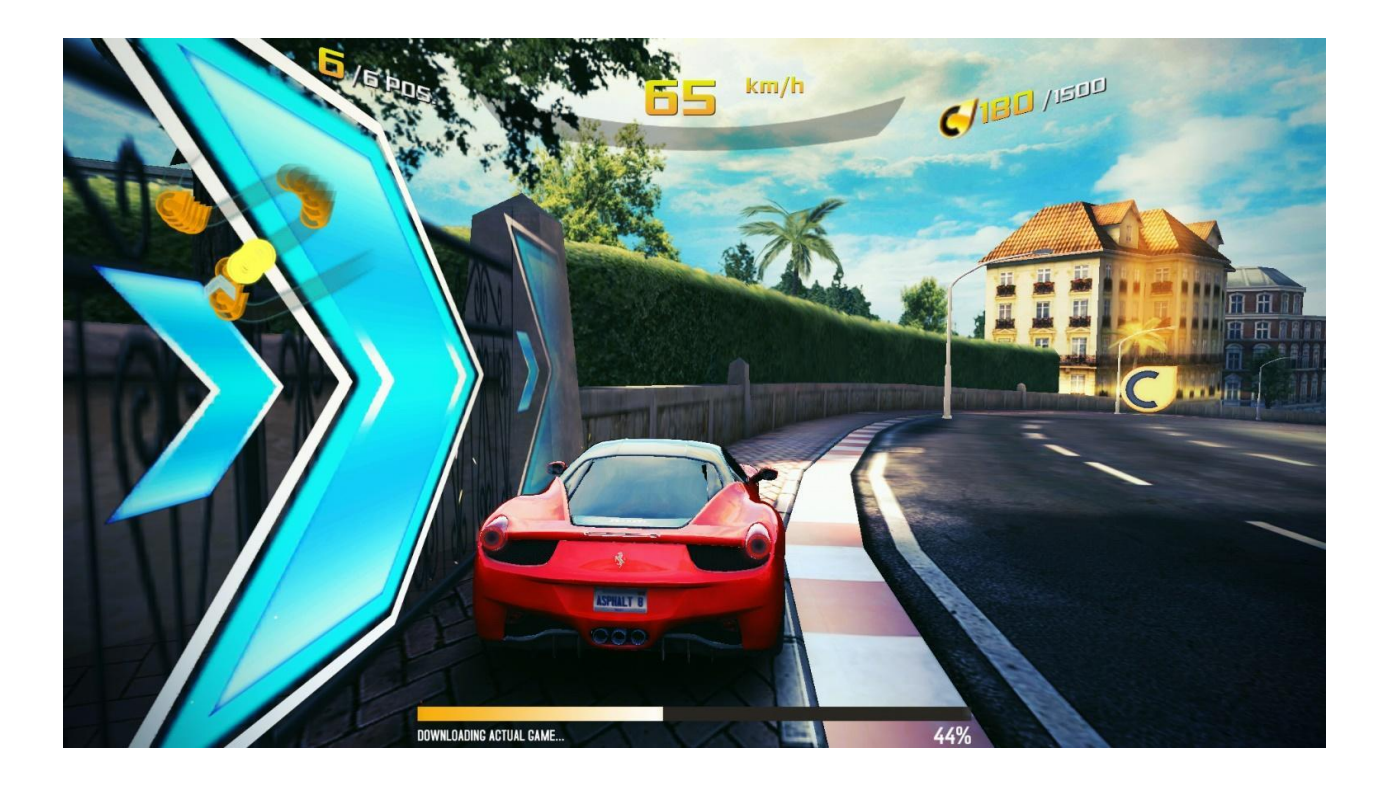

# **Bon visionnage !**